# **JONAS IV**

### **Lieferanten Handbuch V4.5**

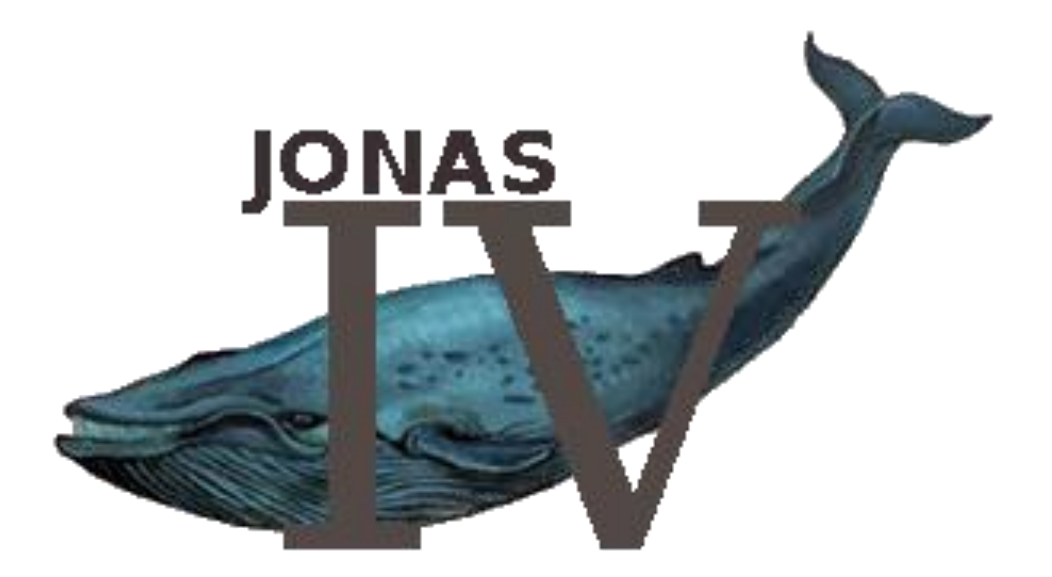

### **SIEMENS**

#### **INHALT**

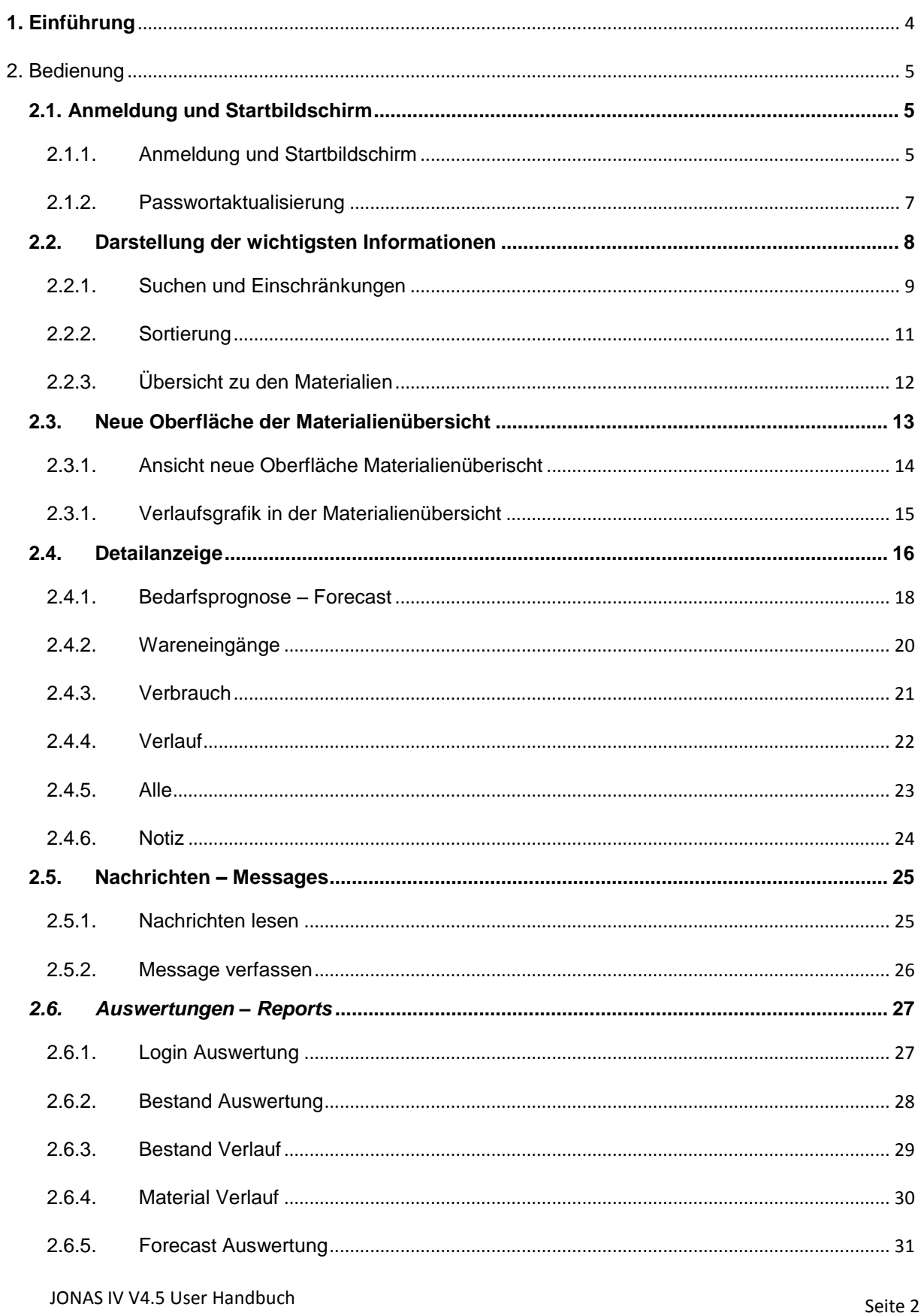

### **SIEMENS**

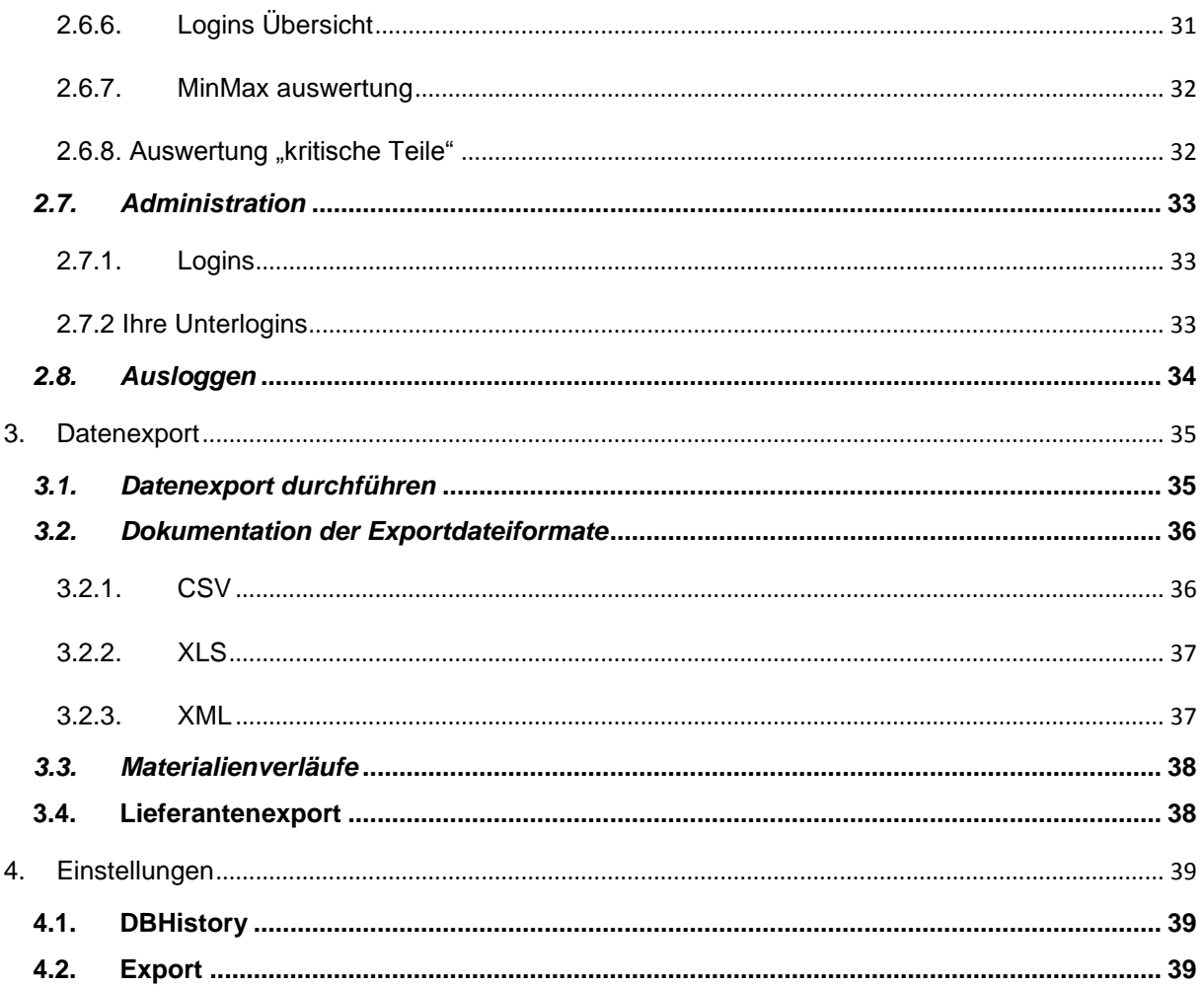

### <span id="page-3-0"></span>**1. Einführung**

JONAS, das inzwischen in Version 4.5 vorliegt, steht für "Just In Time Online Auskunftssystem" und ist eine B2B-Internet-Plattform, mit der die teilnehmenden Lieferanten über einen passwortgeschützten Zugang Informationen zu den von ihnen gelieferten Materialien abrufen können. Zu allen Artikeln werden der aktuelle Lagerbestand in allen belieferten Werken sowie die jeweils zulässigen Bestandsober- und -untergrenzen ausgegeben. Zusätzlich erleichtert eine wochen- und monatsweise Prognose ("Forecast") des Bedarfs die Planung.

Für die belieferten Werke soll vorrangig eine Steigerung der Versorgungssicherheit erreicht werden, weiterhin soll so ein Anreiz für die Lieferanten zur Teilnahme an eK@nKonsi geschaffen werden.

Die gesamte Bedienung von JONAS erfolgt über das Internet mit den gängigen Browsern Microsoft Internet Explorer (ab Version 5.5) oder Mozilla Firefox (ab Version 1.0). Die lokale Installation von weiterer Software ist nicht erforderlich.

Bei der Umsetzung wurde besonderer Wert auf möglichst einfache und selbsterklärende Bedienung gelegt. Durch grafische Darstellung können alle relevanten Informationen sehr schnell erfasst werden. Dabei erfolgt die Darstellung in den Ampelfarben, damit auf den ersten Blick der Status eines Materials erkennbar ist.

Die gesamte Benutzeroberfläche ist sowohl in Deutsch als auch in Englisch, Tschechisch, Spanisch, Portugiesisch, Türkisch, Französisch, Chinesisch, Italienisch und Rumänisch realisiert. Auf jeder Seite findet sich ein Link zum Umschalten der Sprache. Dies ist ohne erneutes Einloggen möglich.

Dieses Handbuch soll den Benutzern die Einarbeitung erleichtern und die Funktionen von JONAS vorstellen.

In *Kapitel 2* wird die Bedienung von JONAS Lieferanten beschrieben.

*Kapitel 3* behandelt den Export von Daten aus JONAS.

*Kapitel 4* erklärt die Einstellungen die in Jonas vorgenommen werden können

*Kapitel 5* beschreibt die zusätzlichen Funktionen, die den verschiedenen Administratoren zur Verfügung stehen.

Im Anhang finden Sie die Dokumentation der SAP-Schnittstelle.

### **SIEMENS**

#### <span id="page-4-1"></span><span id="page-4-0"></span>**2. BEDIENUNG**

#### <span id="page-4-2"></span>2.1. ANMELDUNG UND STARTBILDSCHIRM

#### 2.1.1. ANMELDUNG UND STARTBILDSCHIRM

Der Start von JONAS erfolgt über die Eingabe der URL:

<http://webservices.siemens.com/jonas/servlet/jonas> in Ihrem Browser.

Sie werden zur Anmeldeseite weitergeleitet, auf der Sie zunächst die Zugangsdaten eingeben müssen, die Sie von Ihrem Betreuer bei Instant Solutions / Jonas Team erhalten haben. Die Eingabe ist durch Klicken auf den Login-Button zu bestätigen.

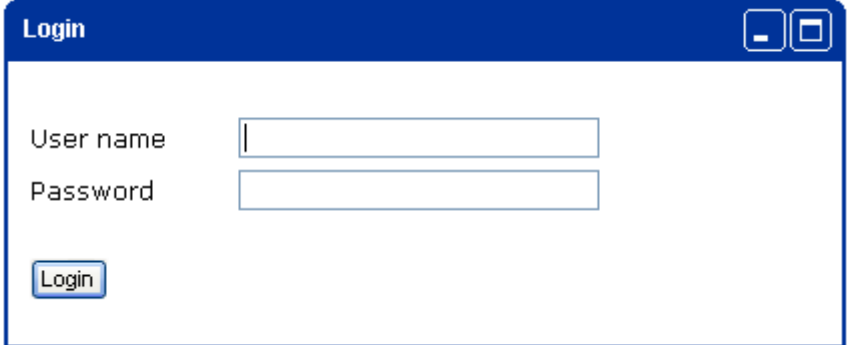

Zu Ihrer Sicherheit wird das Passwort als "\*\*\*" dargestellt. Achten Sie bei der Eingabe bitte auf Groß-/ Kleinschreibung und die Sonderzeichen. Ebenfalls aus Sicherheitsgründen wird die Sitzung automatisch beendet, wenn 45 Minuten keine Aktion des Benutzers erfolgt ist. Dann ist ein erneutes Anmelden erforderlich.

Benutzername und Passwort werden von Ihrem Disponenten festgelegt.

Bei korrekter Eingabe der Zugangsdaten gelangen Sie zum Startbildschirm, auf dem bereits die wesentlichen Informationen dargestellt sind. Um unnötiges Blättern auf dem Bildschirm zu vermeiden ist es empfehlenswert, das Browserfenster zu maximieren (optimale Darstellung ab einer Auflösung von 1024 x 768 Pixel)

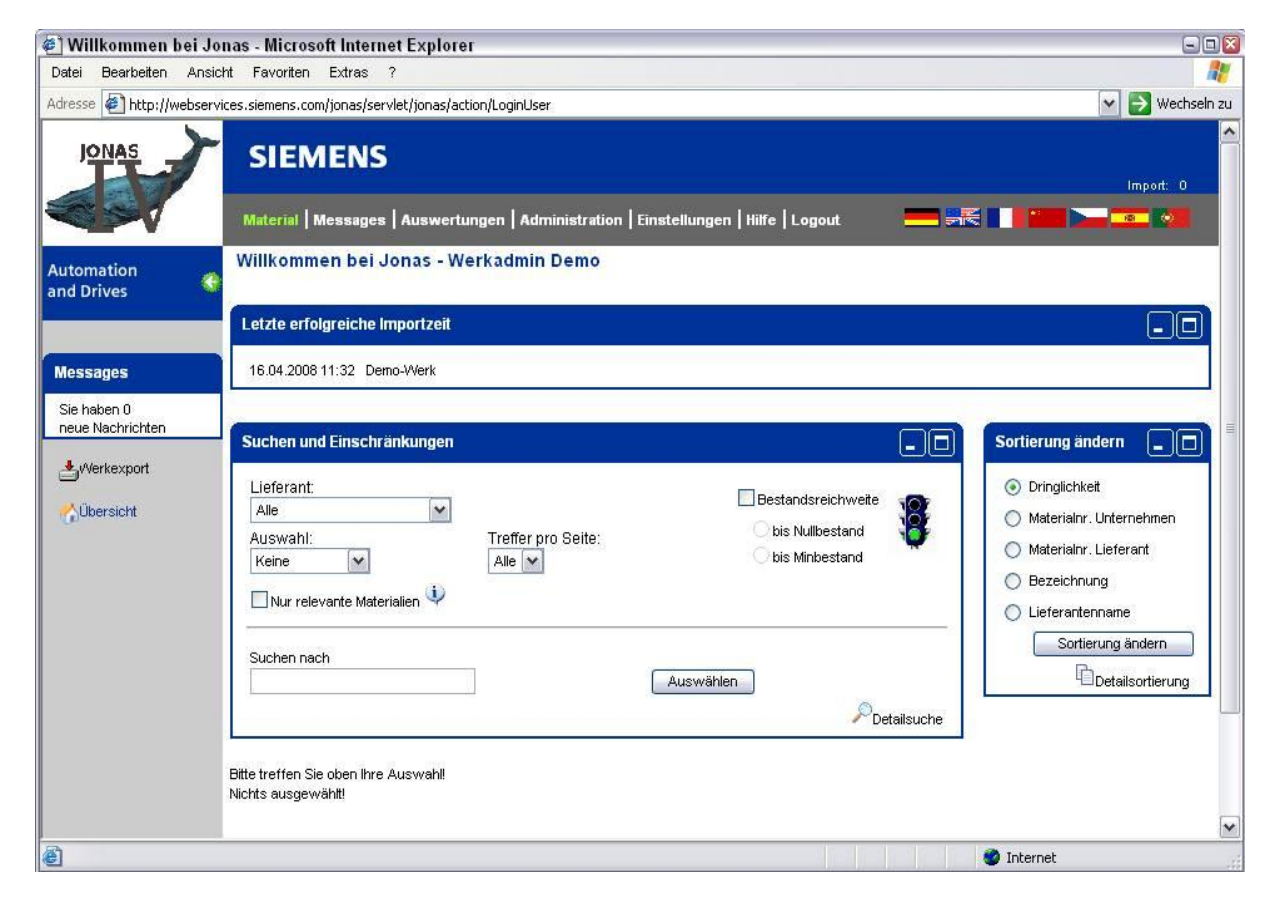

#### <span id="page-6-0"></span>2.1.2. PASSWORTAKTUALISIERUNG

Sie werden nach 3 Monaten aufgefordert, Ihr aktuelles Passwort zu ändern

Sollten Sie nach 3 Monaten und 14 Tagen Ihr Passwort nicht geändert haben, wird Ihr Jonas-Zugang vorerst gesperrt.

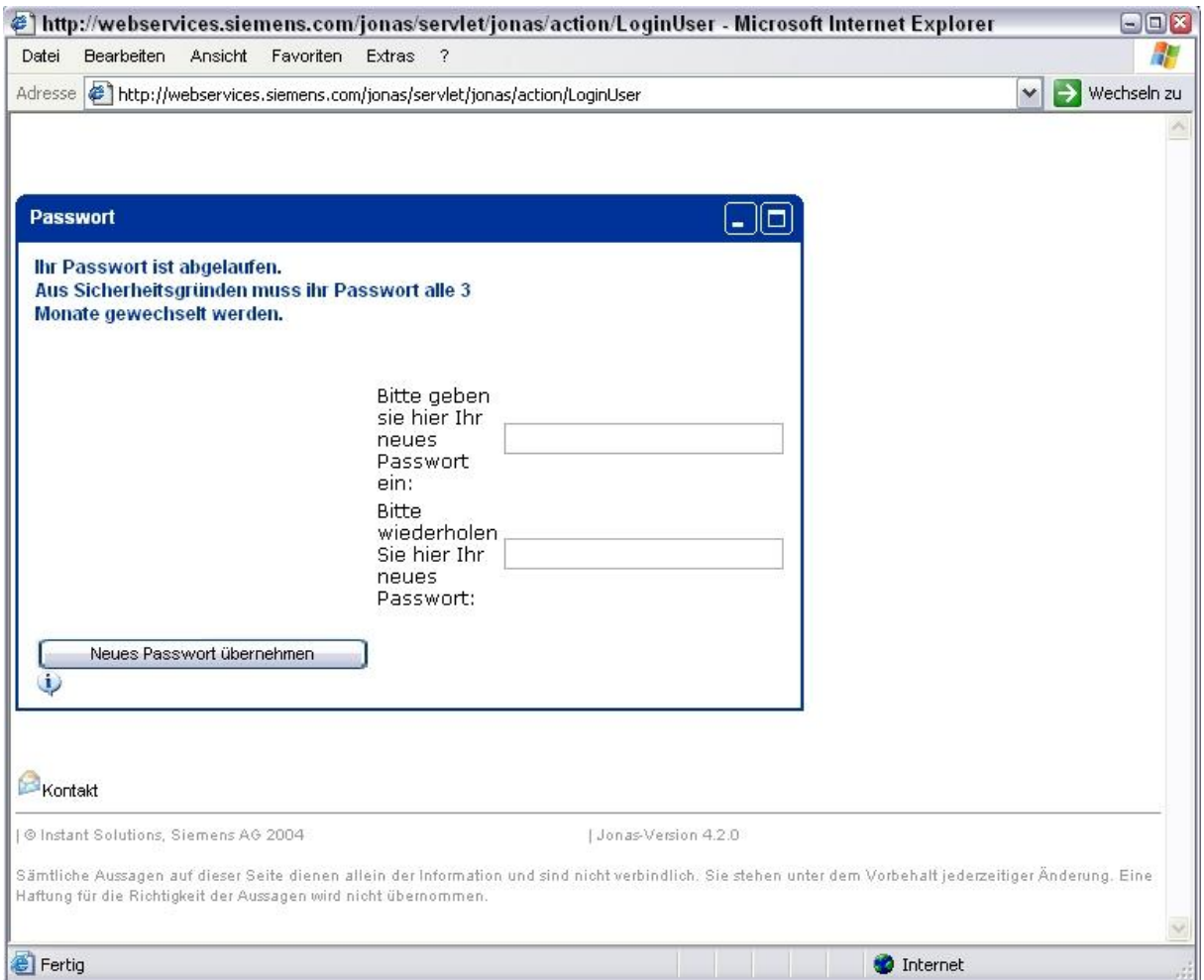

#### <span id="page-7-0"></span>2.2. DARSTELLUNG DER WICHTIGSTEN INFORMATIONEN

Bereits auf dem Startbildschirm können Sie den Status der gelieferten Materialien auf einen Blick erkennen. Um dies zu erleichtern, erfolgt die Darstellung in Form zweier Dreiecke in den Ampelfarben rot, gelb, grün und orange.

Mit rot werden die Materialien dargestellt, bei denen der aktuelle Bestand unterhalb der Untergrenze liegt.

Und mit orange werden die Materialien dargestellt, bei denen der aktuelle Bestand über der Obergrenze liegt.

Gelbe Farbe weist darauf hin, dass der Bestand zwar noch innerhalb der Grenzen liegt, jedoch nur noch knapp oberhalb der Untergrenze. Ab welcher Menge die Darstellung in gelb erfolgt, wird nach folgender Formel berechnet: **Untergrenze + (Obergrenze – Untergrenze) x 0,2**

Alle anderen Materialien werden grün dargestellt.

Zu Beginn der Seite wird angezeigt, wann die Daten zu des Werkes zuletzt importiert wurden.

Darunter befinden sich die Auswahlfelder für Suchkriterien und Sortierung, und zuletzt die einzelnen Materialien.

Im Auswahlfeld Suchkriterien zeigt eine Ampel an, ob es Materialien gibt, die sich im roten oder gelben Bereich befinden.

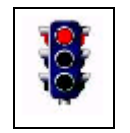

Zeigt die Ampel grünes Licht, so sind alle Artikel im grünen Bereich. Bei Gelb ist mindestens ein Artikel im gelben Bereich, und bei Rotlicht befindet sich mindestens ein Bestand außerhalb der Grenzen.

#### <span id="page-8-0"></span>2.2.1. SUCHEN UND EINSCHRÄNKUNGEN

Standardmäßig werden alle Materialien eines ausgewählten Lieferanten angezeigt. Dies können Sie einschränken, indem Sie die Suchfunktionen nützen.

Je nach Bedarf stehen eine einfache Suche und eine Detailsuche zur Verfügung.

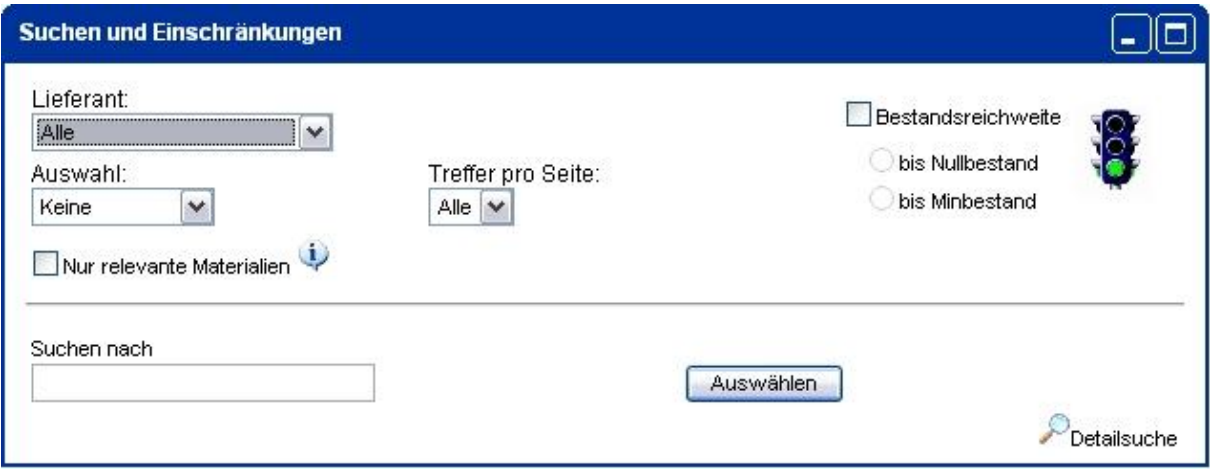

Die Einfache Suche (Auswahl) erlaubt die Anzeige nach Status (alle roten, gelben, grünen, orange, kritischen [rot, gelb oder orange] oder alle).

Mit "Treffer pro Seite" können Sie auswählen wie viel Treffer angezeigt werden sollen. Ist die Anzahl der ausgewählten Materialien größer als die Treffer pro Seite, wird eine Blätterfunktion angeboten.

Im Feld "Suchen nach" können Suchbegriffe für die Bezeichnungen oder Materialnummern eingegeben werden. Bei der Suche wird auf Groß-/Kleinschreibung geachtet!

Wenn Sie die Auswahl nach Farbe geändert haben, wird das neue Ergebnis sofort ausgegeben (Sofortsuche), bei Änderung der anderen Kriterien löst ein Klick auf "Auswählen" die Suche und Ausgabe aus.

### **SIEMENS**

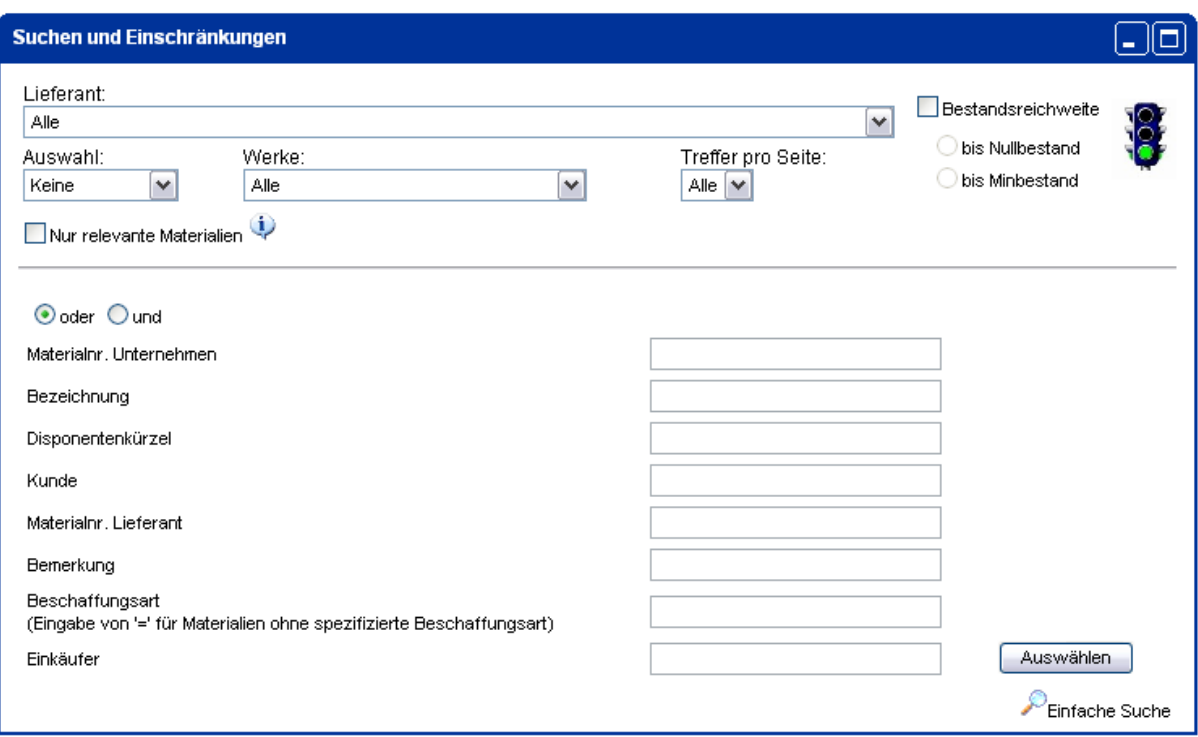

Reichen Ihnen diese Optionen nicht aus, gelangen Sie durch einen Klick rechts unten zur **Detailsuche**.

Oben können Sie wieder nach Status selektieren, im unteren Bereich stehen acht Felder zur Verfügung, in denen Sie die Suchbegriffe eingeben können. Die Suchbegriffe können entweder mit UND oder ODER verknüpft werden. UND bedeutet, das ALLE eingegebenen Suchbegriffe zutreffen müssen, ODER gibt alle Materialien aus, bei denen mindestens ein Suchbegriff enthalten ist.

Durch einen Klick können Sie wieder zur *Einfachen Suche* wechseln.

#### <span id="page-10-0"></span>2.2.2. SORTIERUNG

Die Sortierung der angezeigten Materialien können Sie ebenfalls ändern. Standardmäßig werden die Artikel nach Dringlichkeit sortiert angezeigt. Das bedeutet, dass zuerst diejenigen aufgelistet werden, bei denen der Bestand unterhalb der Untergrenze liegt. Dann folgen die Materialien, die im gelben Bereich sind. Anschließend kommen die, bei denen der Bestand über der Obergrenze liegt und zuletzt alle, die im grünen Bereich sind.

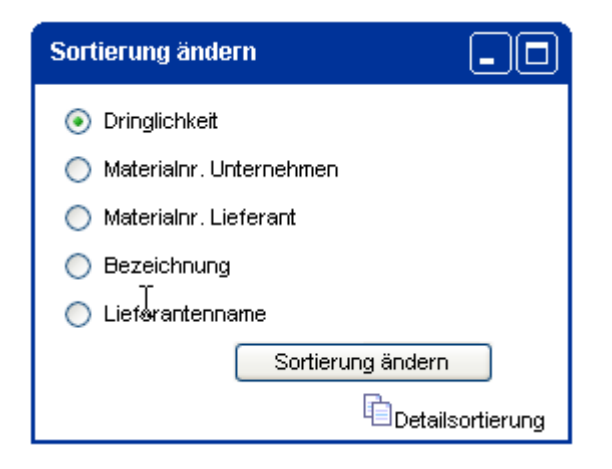

Alternative Sortierkriterien sind die Siemens-Materialnummer, die Materialnummer des Lieferanten, die Bezeichnung oder der Lieferantenname (jeweils aufsteigend alphabetisch).

Ein Klick auf "Sortierung ändern" löst jeweils einen Neuaufbau des Bildschirms mit Ausgabe der neuen Sortierung aus.

Durch einen Klick rechts unten gelangen Sie zur **Detailsortierung**.

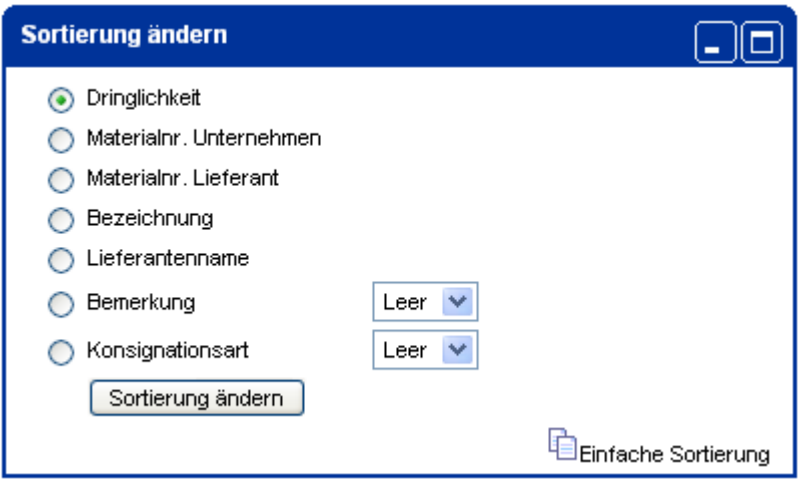

Bei der Detailsortierung kann zusätzlich nach Bemerkung, die oberhalb der Grafik für den Lagerbestand angezeigt wird, und Konsignationsart sortiert werden.

#### <span id="page-11-0"></span>2.2.3. ÜBERSICHT ZU DEN MATERIALIEN

Anhand der folgenden Abbildung soll die Darstellung der Informationen auf der Startseite erläutert werden.

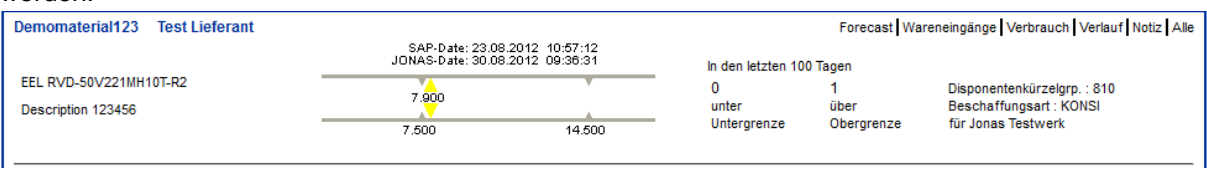

Die Siemens-Materialnummer befindet sich links oben. Darunter werden die Hersteller-Materialnummer(n) und die Materialbezeichnung im Klartext dargestellt.

Die Grafik in der Mitte stellt den aktuellen Lagerbestand dar. Die kleinen grauen Dreiecke auf beide Balken markieren die Ober- und Untergrenze, die farbigen Dreiecke oben gibt den aktuellen Bestand (hier: 7.900) wieder. Die Farbe richtet sich nach dem Status (hier: gelb, d.h. knapp über der Untergrenze). Alle Markierungen sind mit den jeweiligen Zahlenwerten beschriftet. Zusätzlich wird angegeben, an welchem Tag die Bestandsdaten in das JONAS-System importiert wurden (JONAS-Date) und der Tag, an dem die Daten aus SAP exportiert wurden (SAP-Date)

Um zusätzlich noch Informationen über den Verlauf in der Vergangenheit darzustellen, wird angezeigt, an wie vielen der letzten 100 Tage der Bestand außerhalb der Grenzen gelegen hat.

Wird im Auswahlfeld "Suchen und Einschränken" die Checkbox **Bestandsreichweite** angeklickt, kann zwischen einer Berechnung auf Null- bzw. Minbestand gewählt werden. Jonas berechnet anhand der Forecastdaten die Anzahl der Tage bis der Bestand das Minimum oder die Nullgrenze erreicht. Die Reichweite ist nicht verbindlich und kann und wird sich mit geänderten Forecastdaten ständig ändern. Aufgrund der Berechnung der Reichweite aus den Werten für Forecasttage und Forecastwochen ergibt sich eine maximale anzeige von einer Reichweite von 84 Tagen (12 Wochen á 7 Tage werden maximal ausgeleitet) selbst wenn die Reichweite jenseits von 84 Tagen liegen würde.

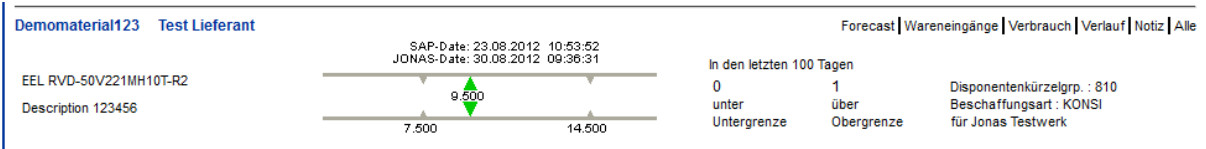

In der rechten unteren Ecke wird noch das Werk angegeben, auf das sich die Informationen beziehen, sowie die Beschaffungsart und das Disponentenkürzel.

Rechts oben können über die Links "Forecast", "Wareneingänge", "Verbrauch", "Verlauf", "Alle" und "Notiz" detaillierte Informationen zu jedem Material angezeigt werden bzw. zu einem bestimmten Material eine Notiz hinterlegt werden.

Existiert eine Nachricht zu einem Material, die Sie sehen können, wird dies durch ein Icon rechts neben den Materialinformationen dargestellt.

Wenn Sie mit der Maus über das Icon fahren, können Sie die Nachricht lesen.

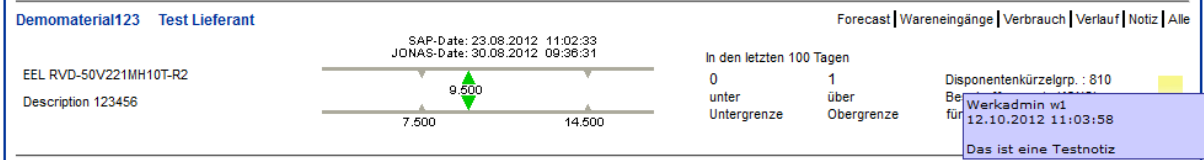

Eine genauere Erklärung zur Notizfunktion finden Sie unter den Punkt 2.3.6. Notiz

#### <span id="page-12-0"></span>2.3. NEUE OBERFLÄCHE DER MATERIALIENÜBERSICHT

Unter dem Punkt Einstellungen  $\rightarrow$  Oberfläche kann die Ansicht der Materialen auf der Startseite verändert werden.

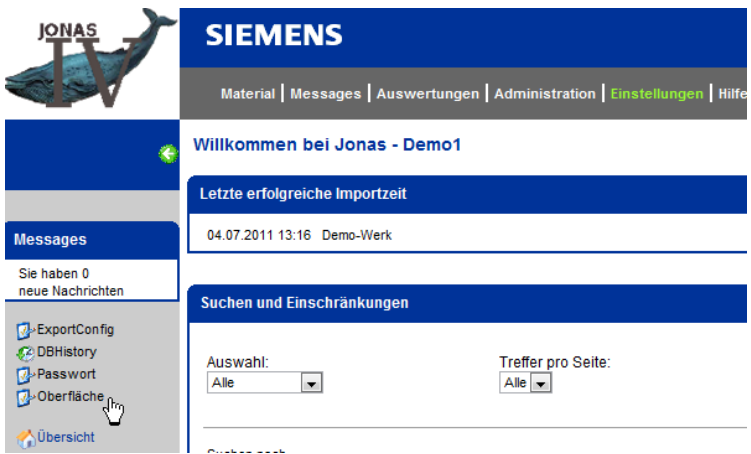

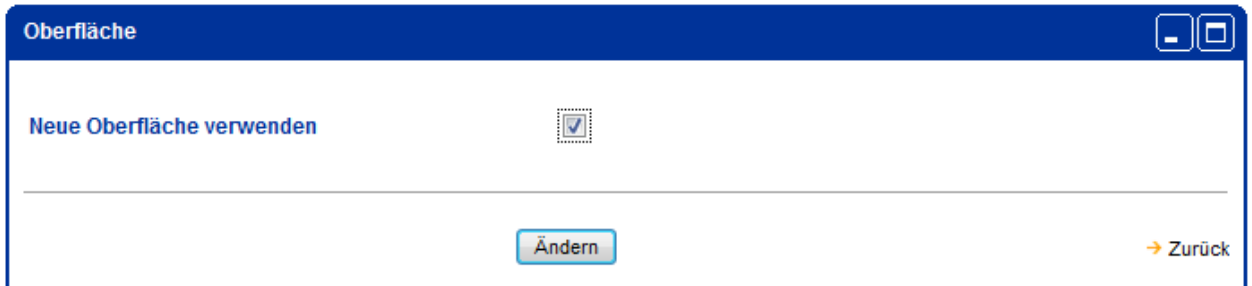

Durch setzen des Häkchen wird die Einstellungen gespeichert und die veränderte Oberfläche sichtbar. Diese Einstellungen bleibt auch nach einem Logout erhalten.

#### <span id="page-13-0"></span>2.3.1. ANSICHT NEUE OBERFLÄCHE MATERIALIENÜBERISCHT

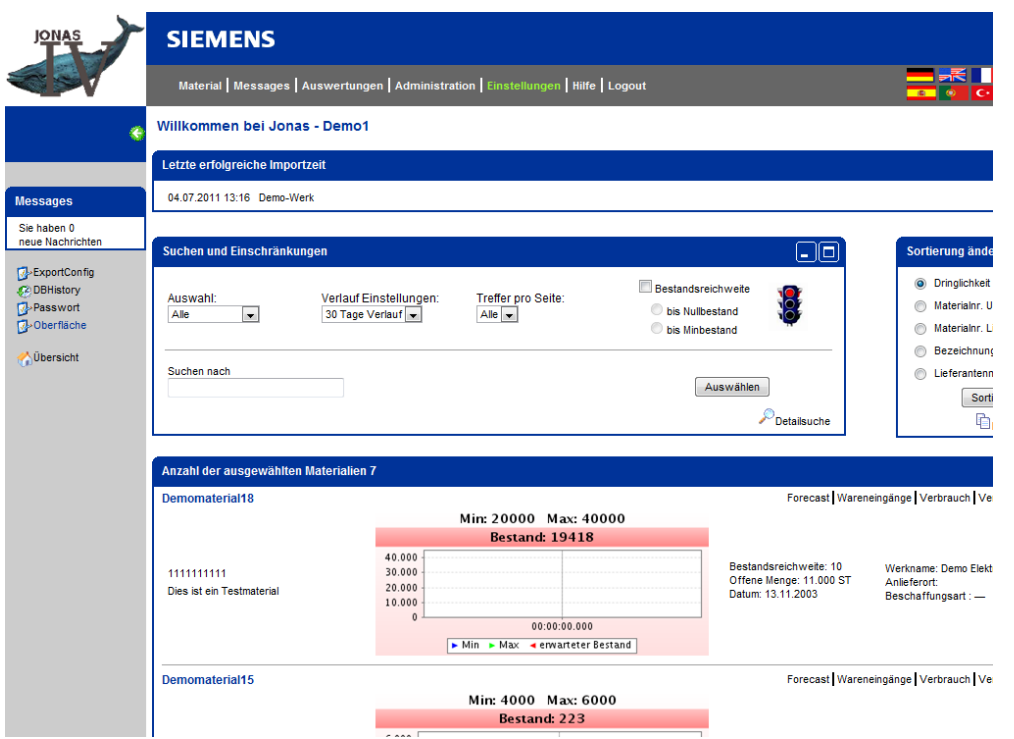

Die neue Oberfläche bietet bereits in der Materialübersicht eine Anzeige der Verlaufsgrafik welche farblich schon anzeigt in welchem Bereich sich das Material befindet.

Mit rot werden die Materialien dargestellt, bei denen der aktuelle Bestand unterhalb der Untergrenze liegt.

Und mit orange werden die Materialien dargestellt, bei denen der aktuelle Bestand über der Obergrenze liegt.

Gelbe Farbe weist darauf hin, dass der Bestand zwar noch innerhalb der Grenzen liegt, jedoch nur noch knapp oberhalb der Untergrenze. Ab welcher Menge die Darstellung in gelb erfolgt, wird nach folgender Formel berechnet: **Untergrenze + (Obergrenze – Untergrenze) x 0,2**

Alle anderen Materialien werden grün dargestellt.

Außerdem erhalten Sie folgende Informationen rechts neben der Verlaufsgrafik Bestandsreichweite Bestellnummer/Pos Auftragsbestätigungs-Nr Offene Menge Datum (Lieferdatum) Werkname Anlieferort **Beschaffungsart** Dynamische Felder (1-3)

Sind diese Felder nicht gefüllt werden von Ihrem Werk keine Daten an Jonas übertragen.

JONAS IV V4.5 User Handbuch Letztes Update 23.10.2012

#### <span id="page-14-0"></span>2.3.1. VERLAUFSGRAFIK IN DER MATERIALIENÜBERSICHT

Für die Verlaufsgrafik kann eine Ansicht von 7 oder 30 Tagen gewählt werden.

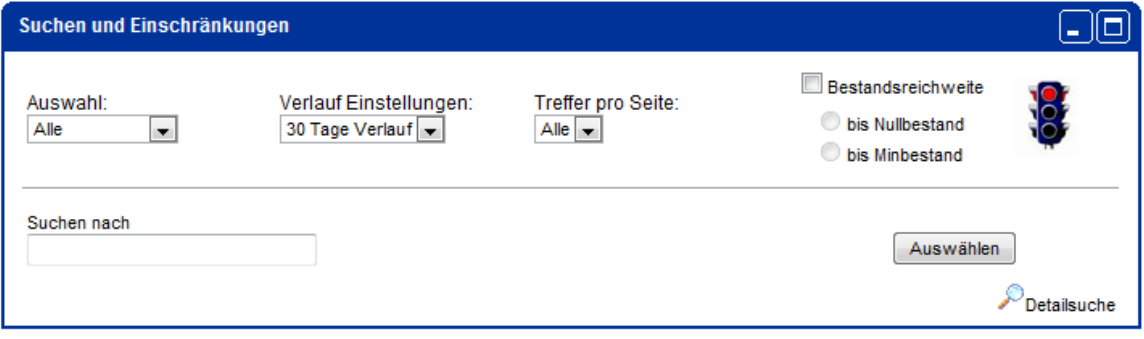

Hier ein Beispiel zur Ansicht für ein Material

Ansicht 30 Tage

Die waagerechte grüne Linie zeigt den Max-Bestand

Die waagerechte blaue Linie zeigt den Min-Bestand

Die rote gestrichelte Linie zeigt den Verlauf des Bestandes anhand der übertragenen Forecastdaten

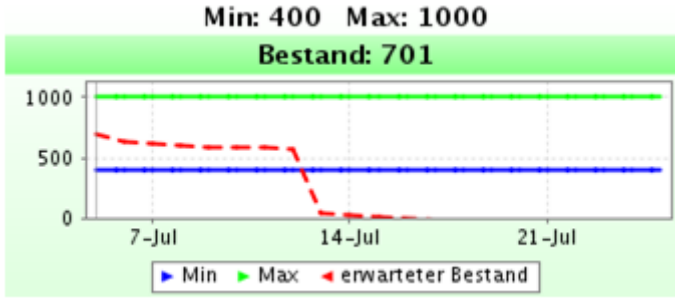

Ansicht 7 Tage

Die waagerechte grüne Linie zeigt den Max-Bestand Die waagerechte blaue Linie zeigt den Min-Bestand

Die rote gestrichelte Linie zeigt den Verlauf des Bestandes anhand der übertragenen Forecastdaten

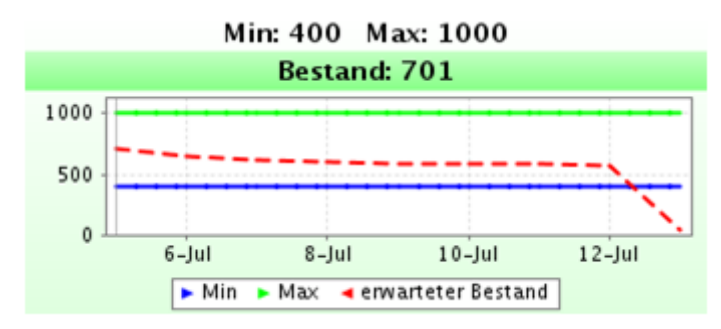

#### <span id="page-15-0"></span>2.4. DETAILANZEIGE

Zu allen Materialien können durch Klicken auf die Hyperlinks rechts am Bildschirm detaillierte Informationen aufgerufen werden.

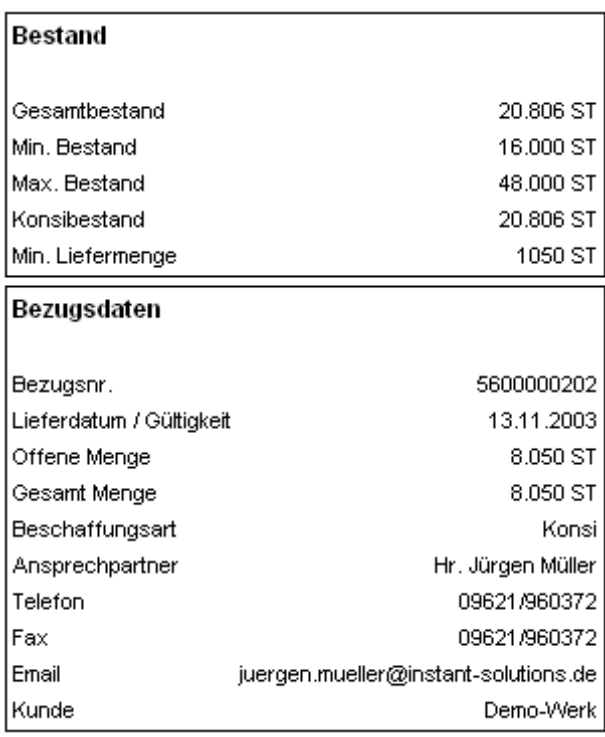

Dabei finden Sie in der rechten Bildschirmspalte jeweils Bestands- und Bezugsdaten zum jeweiligen Material. Dabei können je nach Lieferant und Material unterschiedliche Punkte angezeigt werden. Die wichtigsten sind im Folgenden aufgezählt und kurz erläutert:

#### **• Gesamtbestand:**

Wenn Beschaffungsart "Konsi": Summe aus Eigen- und Konsignationsbestand, bei **Beschaffungsart** 

"Kanban" der Siemens gehörende Bestand

- **• Min. Bestand / Max. Bestand** Wird aus der vorgegebenen Reichweite und der Bedarfsprognose ermittelt (vgl. 2.2.1) **• Konsibestand**
- Nur bei Beschaffungsart "Konsi": Ihr eigener Konsignationsbestand
- **• Sperrbestand**

Falls das Werk einen Sperrbestand ausleitet, wird dieser hier angezeigt.

- **• Konsisperrbestand** Falls das Werk einen Konsisperrbestand ausleitet, wird dieser hier angezeigt.
- **• Q-Bestand**
- Falls das Werk einen Q-Bestand ausleitet, wird dieser hier angezeigt.
- **• Q-Konsibestand**

Falls das Werk einen Q-Konsibestand ausleitet, wird dieser hier angezeigt.

- **• Transportbestand** Falls das Werk einen Transportbestand ausleitet, wird dieser hier angezeigt.
- **• Min. Liefermenge** Im Normalfall die vereinbarte Mindestlosgröße

**• Bezugsnr.**

Nummer, auf die die Wareneingänge bezogen werden sollen (soll auf dem Lieferschein angegeben werden, damit der Wareneingang auf diese Nummer vereinnahmen kann).

- **• Lieferdatum / Gültigkeit** Gibt an, wie lange die Bezugsnummer gültig ist
- **• Offene Menge** Zu der oben angegebenen Bezugsnummer
- **• Gesamtmenge** Zu der oben angegebenen Bezugsnummer
- **• Beschaffungsart** Was als Beschaffungsart übertragen wird, wird hier angegeben.
- **• Ansprechpartner, Telefon, Fax, E-Mail** Der zuständiger Betreuer des Materials
- **• Kunde** Das bestellende Werk

#### <span id="page-17-0"></span>2.4.1. BEDARFSPROGNOSE – FORECAST

Eine der wichtigsten Funktionen von JONAS ist die Bedarfsprognose. Basierend auf aktuellen Daten aus dem Importfile werden täglich neue Vorhersagewerte für den Bedarf jedes Materials dargestellt. Dabei wird ein Zeitraum von bis zu einem Jahr umfasst.

Die Bedarfsprognosen können tages-, wochen- und monatsweise dargestellt werden.

Das Blättern in alten Forecastwerten ist ab sofort ebenfalls möglich. Dazu können auf der Forecastseite durch Datumseingabe die damals angezeigte Forecastwerte dargestellt werden. Werden in diesem Datumsbereich mehrere verschiedene Forecastwerte angezeigt, werden diese mit Datumsangabe **untereinander** untereinander aufgelistet. Betrachtungszeitraum: 21.02.2005 | 22 12.03.2005 | 22 Auswählen

Forecast Fia Forecast Wareneingänge Verbrauch Verlauf Notiz Alle Übersicht **Test Material17** Forecast Tage: Forecast Wochen: Forecast Monate: **Restand Tect Motoriol Datum** Menge Datum Menge Datum Menge Gesamthestand 20,806.ST Min Restand 16,000 ST (tt.mm / tt.mm) Max. Bestand 48,000 ST 21.02.2005 6420.ST 11.2003 24426.ST Lieferant: 12.11/16.11 7480 ST Konsibestand 20,806 ST 22.02.2005 120.ST los 2005 29280.ST **Test Supplier** - כם לכ*ובר* וכ **7906 ST** Min. Liefermenge 1050.ST 23.02.2005 940.5T lna 2005 26950.ST 28.02/06.03 9040 ST 24.02.2005  $0S$ 05.2005 28780 ST l ieferanten Nr.: Bezugsdaten 07.03/13.03 7710 ST 25.02.2005  $0S$ 06.2005 28590 ST 14.03/20.03 8940 ST 26.02.2005 960 ST 07.2005 25330 ST 5600000202 000000001 Bezugsnr. 21.03/27.03 7910 ST 27.02.2005 840 ST 08.2005 26970 ST Materialnr. Lieferant: Lieferdatum / Gültigkeit 13.11.2003 28.03/03.04 2700.ST 28.02.2005 2380 ST 09.2005 27740 ST 8.050 ST Offene Menge 04.04/10.04 0 ST 01.03.2005 1750 ST 10.2005 26520 ST 8.050 ST 1111111111 l Gesamt Mengel 11 04/17 04 7020 ST 02.03.2005 1976 ST 11.2005 26180 ST Beschaffungsart Konsi 18.04/24.04 7630 ST Lanne so so  $0.81$ 12.2005 25260 ST Ansprechpartner Hr. Jürgen Müller 25.04/01.05 6780 ST 04.03.2005  $0S$ Telefon 09621/960372 02.05/08.05 **7850 ST** 05.03.2005 1650 ST Fax 09621/960372 06.03.2005 1500 ST Ernail juergen.mueller@instant-solutions.de 07.03.2005 1580 ST Kunde Demo Werk 08.03.2005 1640.ST 09.03.2005 2670 ST 10.03.2005 0<sub>ST</sub> 2009.2011  $0S$ T 12.03.2005 1210 ST

Das Drucker Symbol wandelt die Forecastliste in ein PDF-Format um.

Dies ermöglicht einen schöneren Ausdruck.

Ein Klick auf die Kalender-Icons bei Betrachtungszeitraum ermöglicht, den Zeitraum auszuwählen, für den die Forecasts ausgegeben werden.

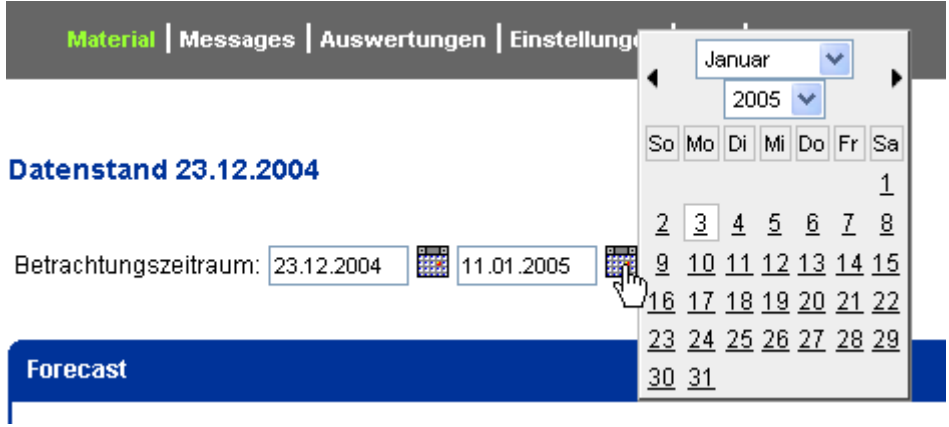

Der kleine Pfeil neben dem Jahr/Monatsnamen dient dazu, das Jahr/den Monat zu wechseln.

Der Tag kann durch Klicken auf die Zahl ausgewählt werden.

Die ausgewählte Kalender-Einschränkung ist für die gesamte aktuell getätigte Materialienselektion gültig. Aufgehoben kann diese nur durch eine neue Materialienselektion oder durch einen Klick auf "Übersicht" auf in der linken Navigationsleiste.

#### <span id="page-19-0"></span>2.4.2. WARENEINGÄNGE

Durch Klicken auf den Punkt "Wareneingänge" können Sie sich die bisher gelieferten Mengen anzeigen lassen. Es werden Lieferdatum, Lieferschein-Nummer und gelieferte Menge aufgelistet.

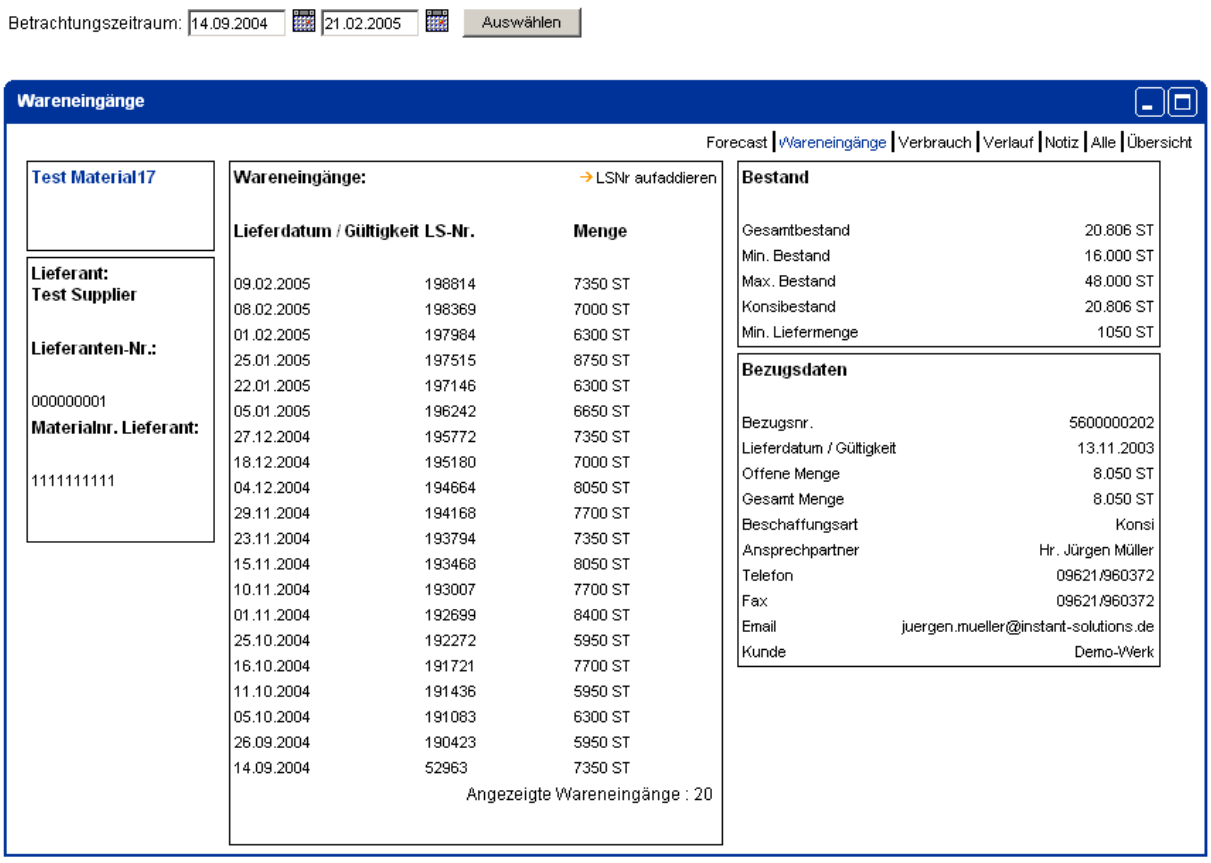

Ganz oben wird das Datum angegeben, an dem die Daten zuletzt aktualisiert wurden. Darunter befindet sich der Link "Betrachtungszeitraum ändern" mit derselben Funktion wie bei den Forecasts. Standardmäßig werden die letzten 20 Wareneingänge angezeigt. In jedem Fall werden aber mindestens 6 Wareneingänge angezeigt.

Der Link "LSNr aufaddieren" bewirkt, dass die Teilmengen eines Lieferscheins innerhalb eines Tages zu einer Zeile aufaddiert und dargestellt werden.

## **SIEMENS**

#### <span id="page-20-0"></span>2.4.3. VERBRAUCH

Analog zur Anzeige der Wareneingänge können Sie sich die Verbräuche zu den einzelnen Materialien anzeigen lassen.

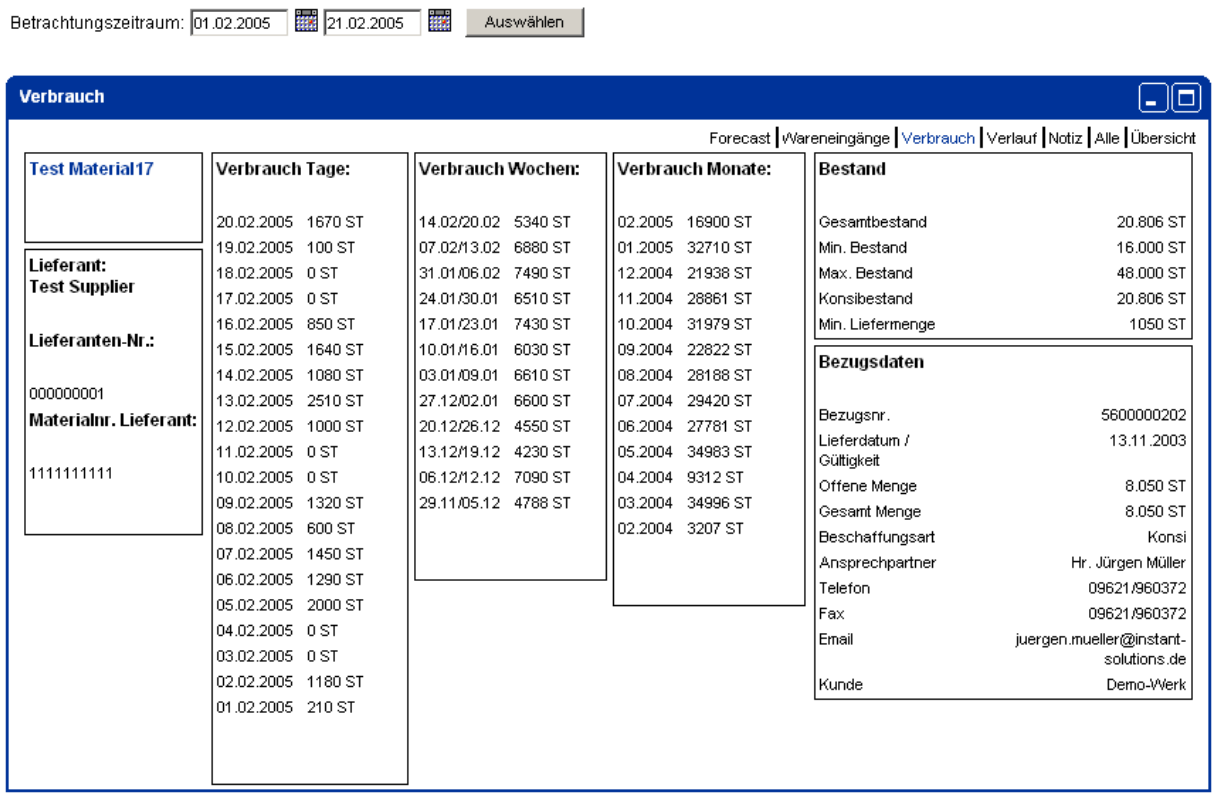

Die Vorgabe für die Anzahl der anzuzeigenden Werte ist hier: 20 Tage, 12 Wochen, 12 Monate.

Die Tageswerte des Verbrauchs werden aus dem Importfile übernommen um daraus Wochen- und Monatswerte zu berechnen.

#### <span id="page-21-0"></span>2.4.4. VERLAUF

Die Funktion "Verlauf" stellt den Bestandsverlauf des gewählten Materials über den gewählten Zeitraum dar.

In blauer und grüner Farbe werden der minimale und maximale Bestand aufgezeichnet. Die Kurve des tatsächlichen Bestandsverlaufs ist rot dargestellt. So können Sie auf einen Blick erkennen, ob und in welchem Umfang die Grenzen überschritten wurden. Aus der unten dargestellten Abbildung ist ersichtlich, dass die Grenzen sich im Zeitverlauf geringfügig verändern. Dadurch werden Veränderungen in den Forecast-Werten berücksichtigt.

Wenn Sie mit dem Mauszeiger an den Kurven entlang fahren, können Sie durch Klicken auf die "Knicke" die Funktion "Alle" (siehe unten) aufrufen, die Ihnen alle verfügbaren Details zum Material anzeigt, und zwar mit dem Datenstand des Tages, auf dem sich Ihr Mauszeiger gerade befindet.

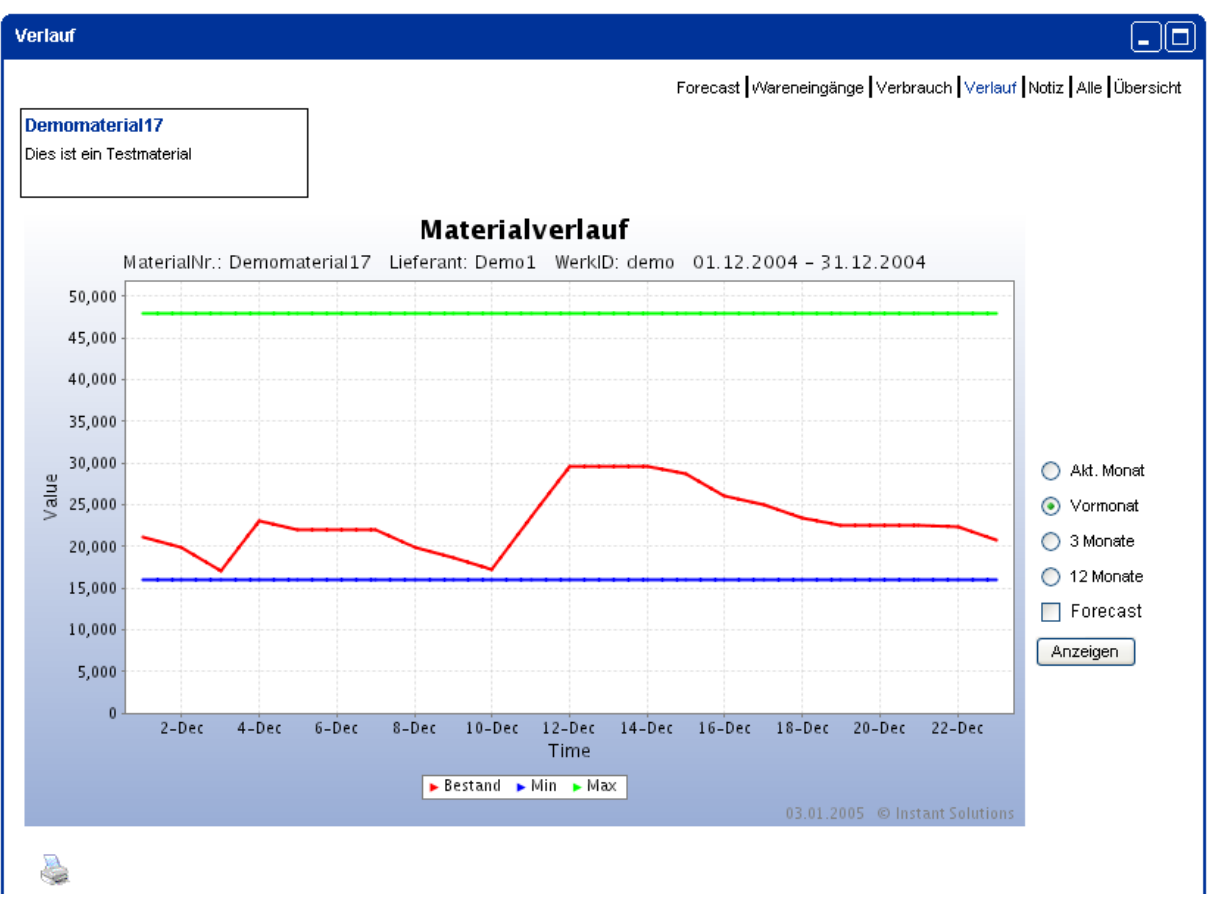

Rechts neben der Grafik können Sie den Betrachtungszeitraum auswählen. Vorgabe ist der aktuelle Monat; Sie können sich den Verlauf bis zu einem ganzen Jahr darstellen lassen. Der Betrachtungszeitraum wird beim User hinterlegt und beim nächsten Aufruf dieser Seite wieder als default angewendet.

## **SIEMENS**

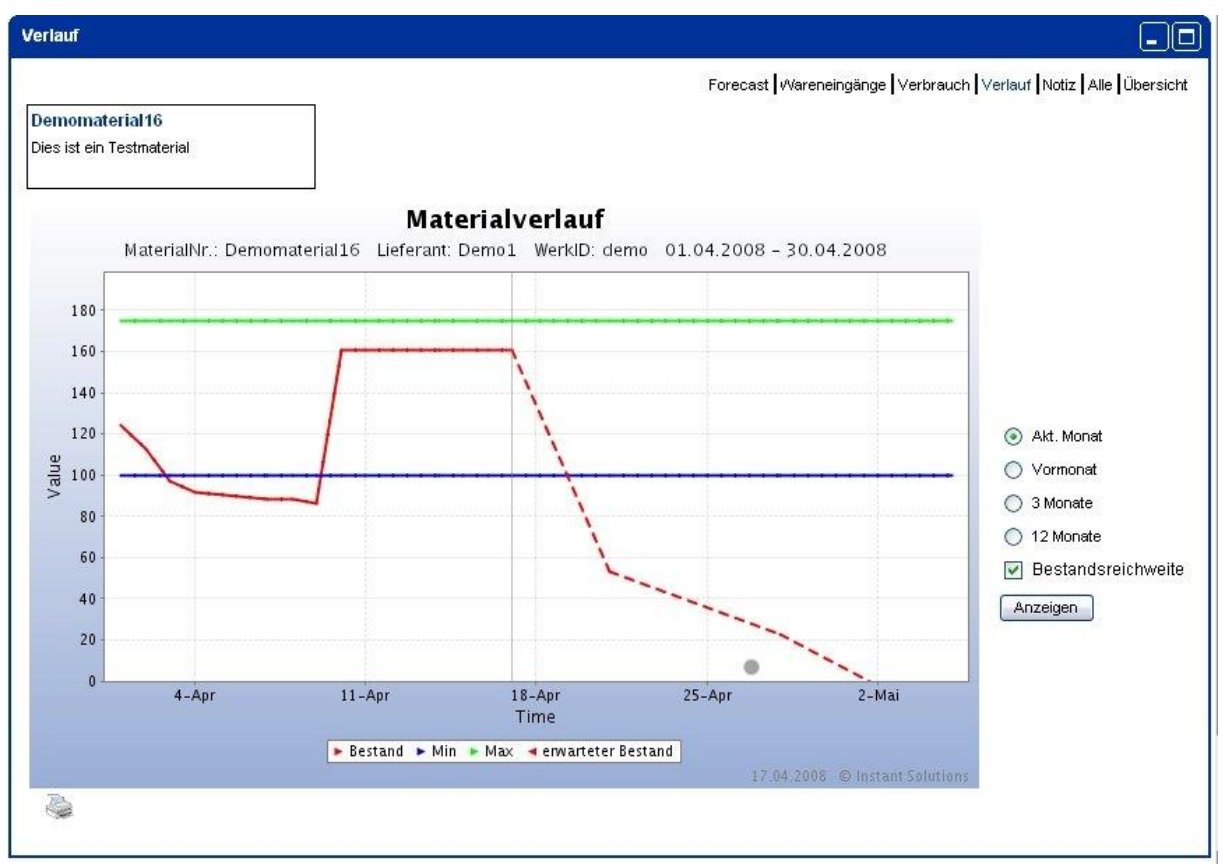

Außerdem können Sie sich den erwarteten Verlauf anzeigen lassen.

Die vertikale Linie markiert das heutige Datum. Die gestrichelte Linie zeigt den weiteren Verlauf des Bestands, falls kein neuer Wareneingang erfolgt.

Beim Klicken auf das Druckersymbol wird die Grafik mit weißem Hintergrund erneut erzeugt und kann ausgedruckt werden.

#### <span id="page-22-0"></span>2.4.5. ALLE

Die Funktion "Alle" gibt auf einer Bildschirmseite die Daten für Forecast, Wareneingänge und Verbräuche eines Materials aus. Bei Forecast werden die nächsten 20 Tage, 16 Wochen und 12 Monate angezeigt. Bei Wareneingängen werden die letzten 12 Wareneingänge und bei Verbrauch die letzten 20 Tage, 12 Wochen und 12 Monate angezeigt.

#### <span id="page-23-0"></span>2.4.6. NOTIZ

Die Funktion "Notiz" ermöglicht das Hinterlassen einer Notiz für ein bestimmtes Material.

Durch Klicken auf den Punkt "neue Notiz" können Sie eine Notiz eingeben und festlegen ob die Notiz "privat" ist, d.h. nur Sie selber können diese Notiz sehen.

Wird eine Notiz als "nicht privat" gekennzeichnet können alle Personen, die Rechte auf dieses Material haben, diese Notiz ebenfalls sehen. Ändern können aber nur Sie diese Notiz. Bitte beachten Sie, daß Notizen nicht für die Kommunikation mit dem Betreuer geeignet sind, da dieser nicht verpflichtet ist, Ihre Notizen zu beachten!

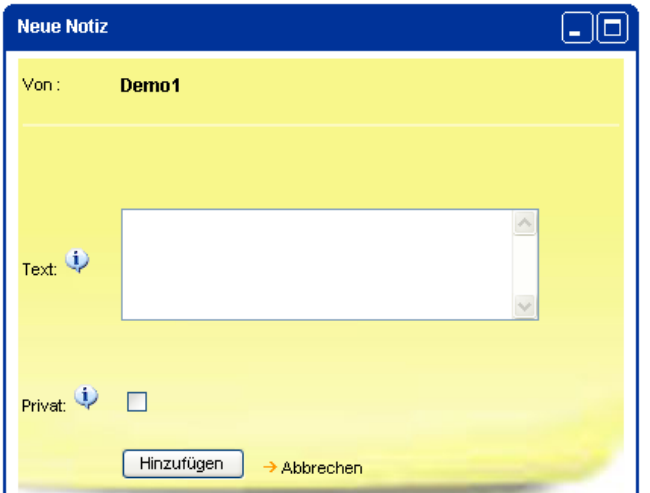

Existiert eine Nachricht zu einem Material, die Sie sehen können, wird dies durch ein Icon rechts neben den Materialinformationen dargestellt.

Wenn Sie mit der Maus über das Icon fahren, können Sie die Nachricht lesen.

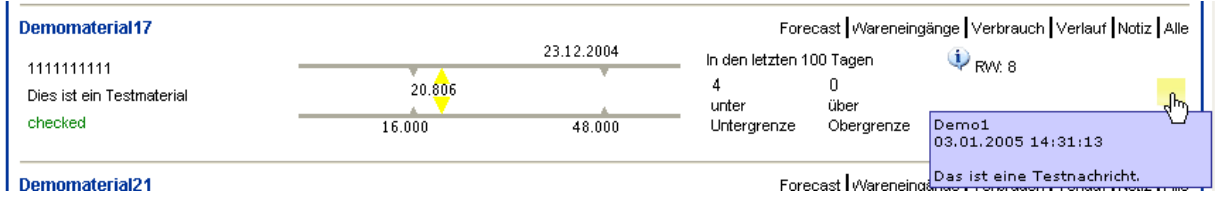

Wenn Sie auf das Icon klicken, kommen Sie wieder auf Notizseite, auf der Sie neue Nachrichten erstellen oder alte Nachrichten bearbeiten können.

Neu angelegte Notizen sind gelb.

Gelesene Notizen sind grün.

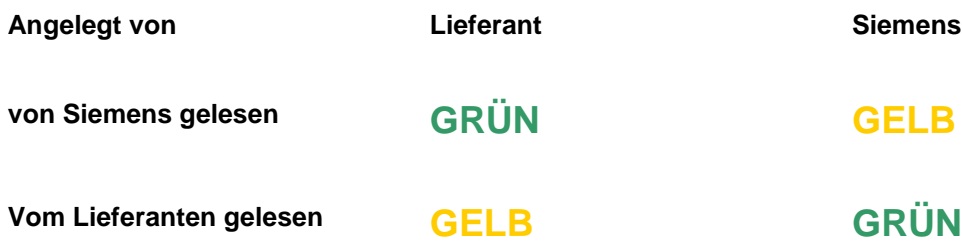

#### <span id="page-24-0"></span>2.5. NACHRICHTEN – MESSAGES

JONAS ermöglicht es, innerhalb des JONAS-Systems Nachrichten ("Messages") zu versenden und zu empfangen. Dies dient vor allem dazu, dass die Administratoren die Anwender über Neuigkeiten, Änderungen und Fehler benachrichtigen und umgekehrt, die Anwender Kontakt zu ihren Administratoren aufnehmen können.

Zum Start der Messaging-Funktionen klicken Sie in der oberen Menüleiste auf "Messages", und in der linken Menüleiste erscheinen die Nachrichtenfunktionen.

#### <span id="page-24-1"></span>2.5.1. NACHRICHTEN LESEN

In der linken Menüleiste wird Ihnen ständig angezeigt, ob neue Nachrichten vorliegen. Wenn dies der Fall ist, sollten Sie zum Lesen in den "Posteingang" wechseln. Dort werden Ihnen die alten und neuen Nachrichten aufgelistet, und Sie können durch Klick auf die Betreffzeile den Nachrichtentext lesen. Auf Messages mit hoher Priorität werden Sie durch rote Ausrufezeichen hingewiesen.

Wenn Sie eine Nachricht gelesen haben, finden Sie unter dem Nachrichtentext vier Links: "Posteingang" führt Sie zurück zur Übersicht über alle eingegangenen Nachrichten. "Antworten" öffnet das Fenster zum Versenden von Nachrichten, um dem Absender zu antworten. "Weiterleiten" ermöglicht es Ihnen, die Nachricht an weitere Adressaten weiter zu senden. "Löschen" löscht die gerade angezeigte Nachricht.

Um eine Nachricht in der Übersicht zu löschen, klicken Sie auf den Papierkorb in der betreffenden Zeile.

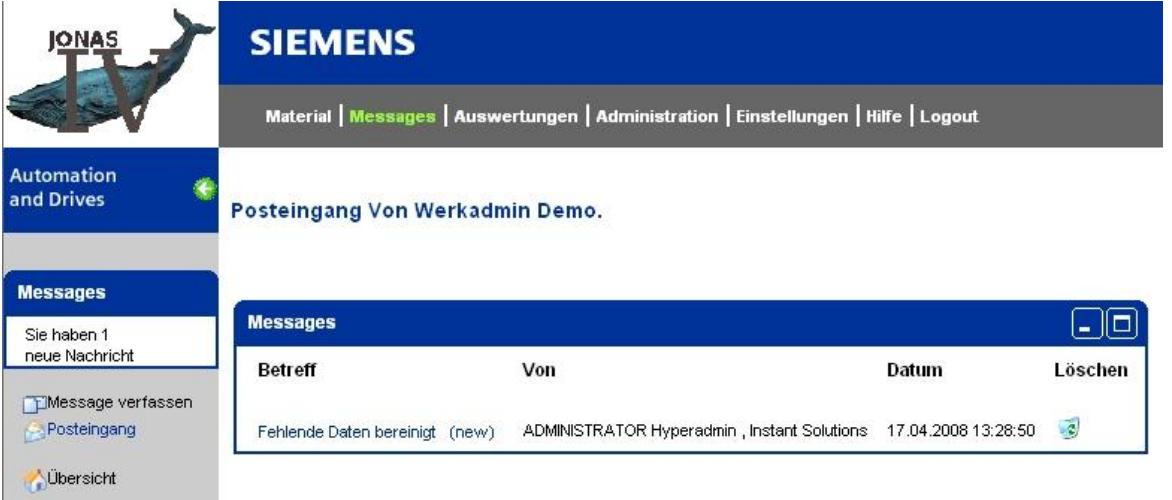

#### <span id="page-25-0"></span>2.5.2. MESSAGE VERFASSEN

Der Link "Message verfassen" führt Sie zu einer Eingabemaske, die gängigen E-Mail-Programmen nachempfunden ist. Um eine Nachricht zu erstellen, wählen Sie zunächst einen oder mehrere Empfänger aus der Liste "An:" aus (zum Auswählen mehrerer Empfänger beim Klicken die Strg- bzw. Ctrl-Taste gedrückt halten).

In den darunterliegenden Eingabefeldern sind Betreff und Nachrichtentext einzugeben.

Schließlich besteht noch die Möglichkeit, die Priorität der Nachricht (Gering, Normal, Hoch) einzustellen und eine Lesebestätigung anzufordern.

Ein Klick auf den Button "Absenden" löst schließlich den Versand der Nachricht aus. Alternativ können sie mit "Abbrechen" die Eingaben löschen und in den Posteingang wechseln.

#### **Neue Nachricht**

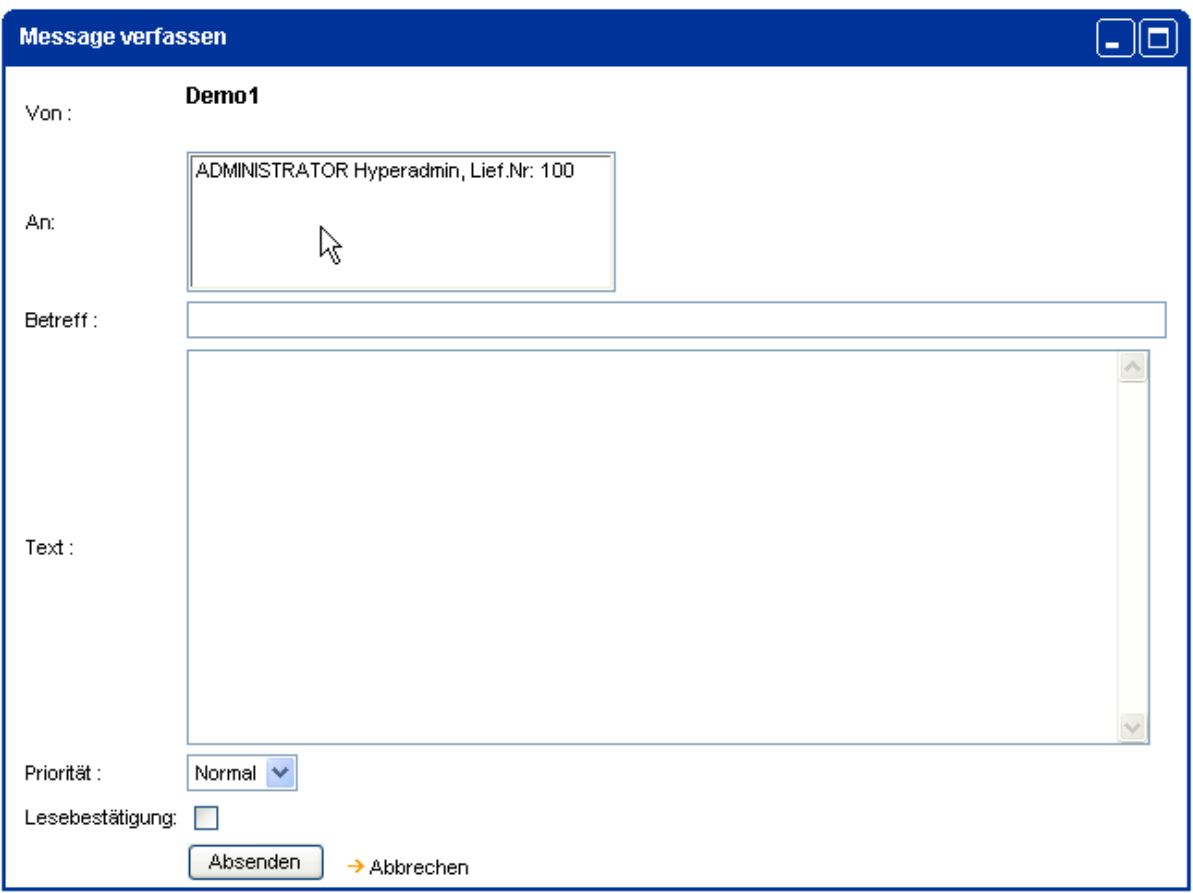

#### <span id="page-26-0"></span>*2.6. AUSWERTUNGEN – REPORTS*

JONAS ermöglicht es, verschiedene Auswertungen durchzuführen. Zum Start der Report-Funktionen klicken Sie in der oberen Menüleiste auf "Auswertungen", und in der linken Menüleiste erscheinen die Report-Funktionen.

#### <span id="page-26-1"></span>2.6.1. LOGIN AUSWERTUNG

Die Funktion Login Auswertung zeigt Ihnen die Anzahl Ihrer Logins für einen ausgewählten Zeitraum an.

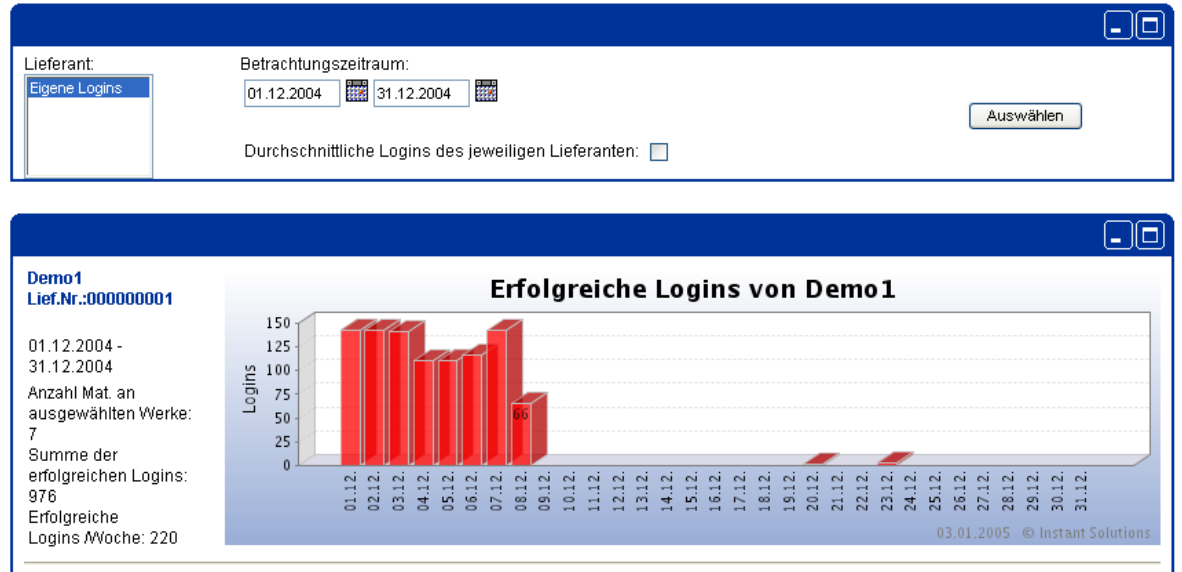

Zusätzlich können Sie sich Ihren Durchschnittswert einblenden lassen.

#### <span id="page-27-0"></span>2.6.2. BESTAND AUSWERTUNG

Die Bestand Auswertung zeigt Ihnen den Anteil der Materialien im grünen, gelben, orangen oder roten Bereich zu einem bestimmten Datum. Die Grafik kann wahlweise in 2D oder 3D ausgegeben werden.

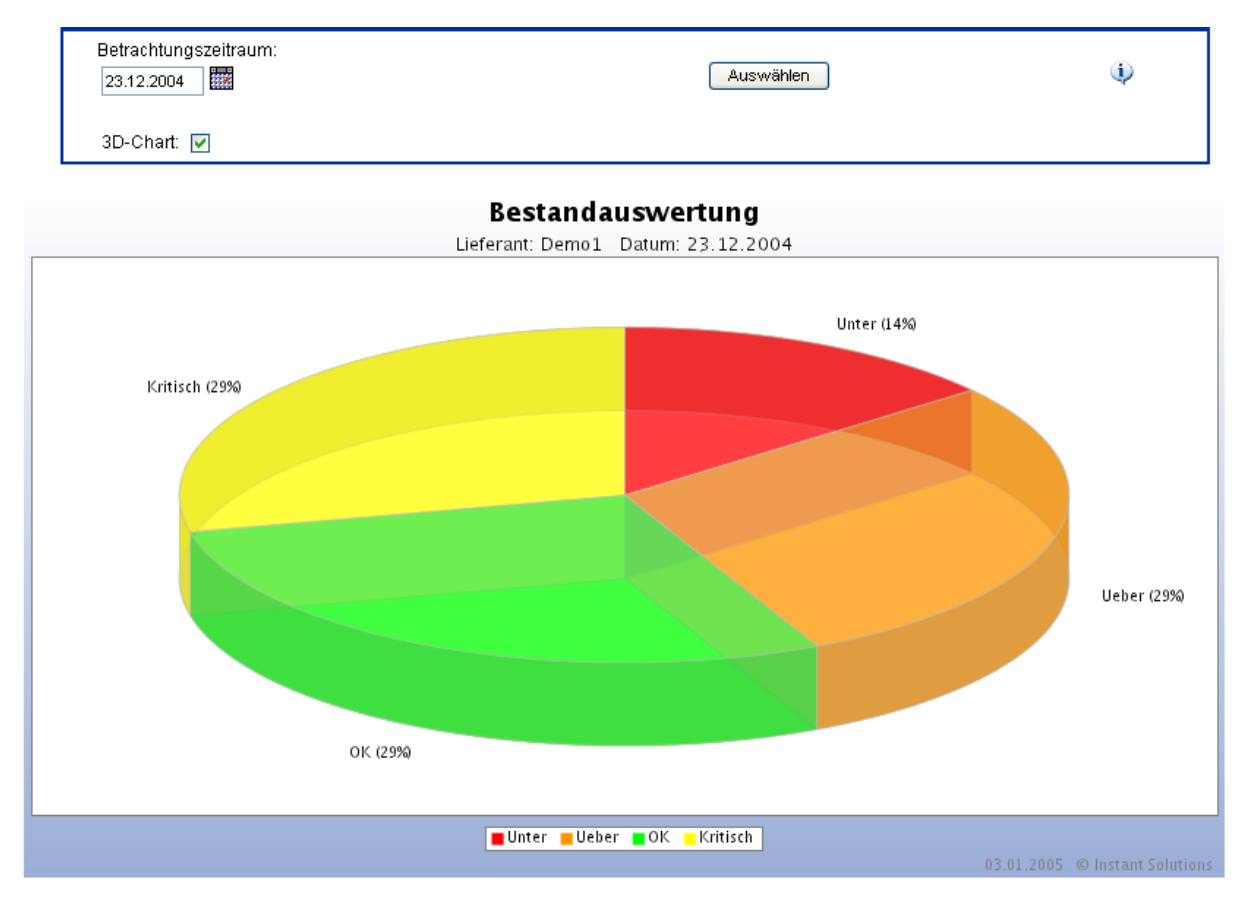

#### <span id="page-28-0"></span>2.6.3. BESTAND VERLAUF

Die Funktion Bestand Verlauf stellt den Verlauf der Anteile der Materialien im grünen, gelben, orangen oder roten Bereich über den gewählten Zeitraum dar. Zusätzlich können auch Durchschnittswerte in der Grafik angezeigt werden.

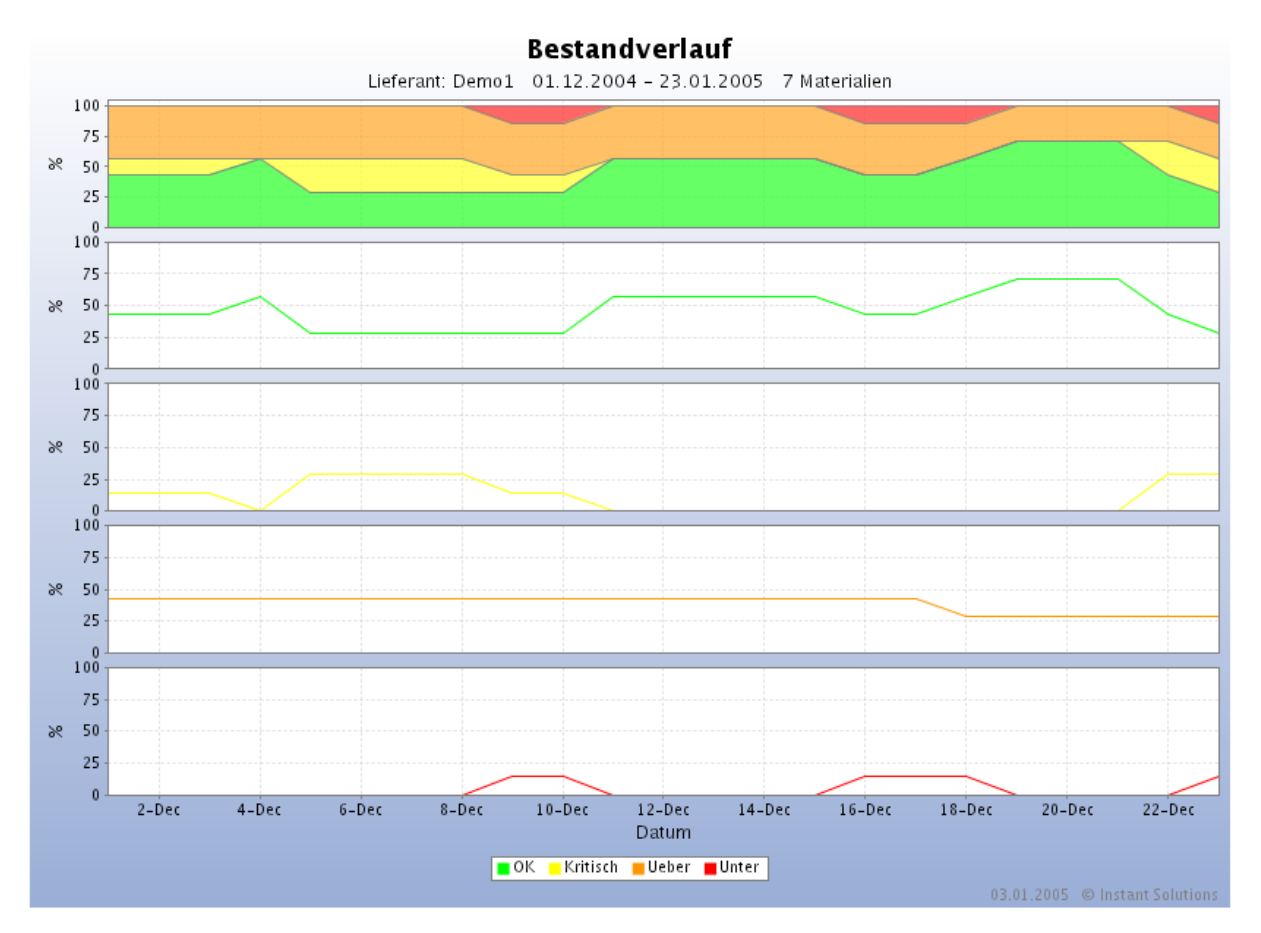

#### <span id="page-29-0"></span>2.6.4. MATERIAL VERLAUF

Die Funktion Material Verlauf stellt den Bestandsverlauf des gewählten Materials über den gewählten Zeitraum dar. Wird Forecast ausgewählt, berechnet Jonas die Entwicklung des Bestands anhand der Forecastdaten.

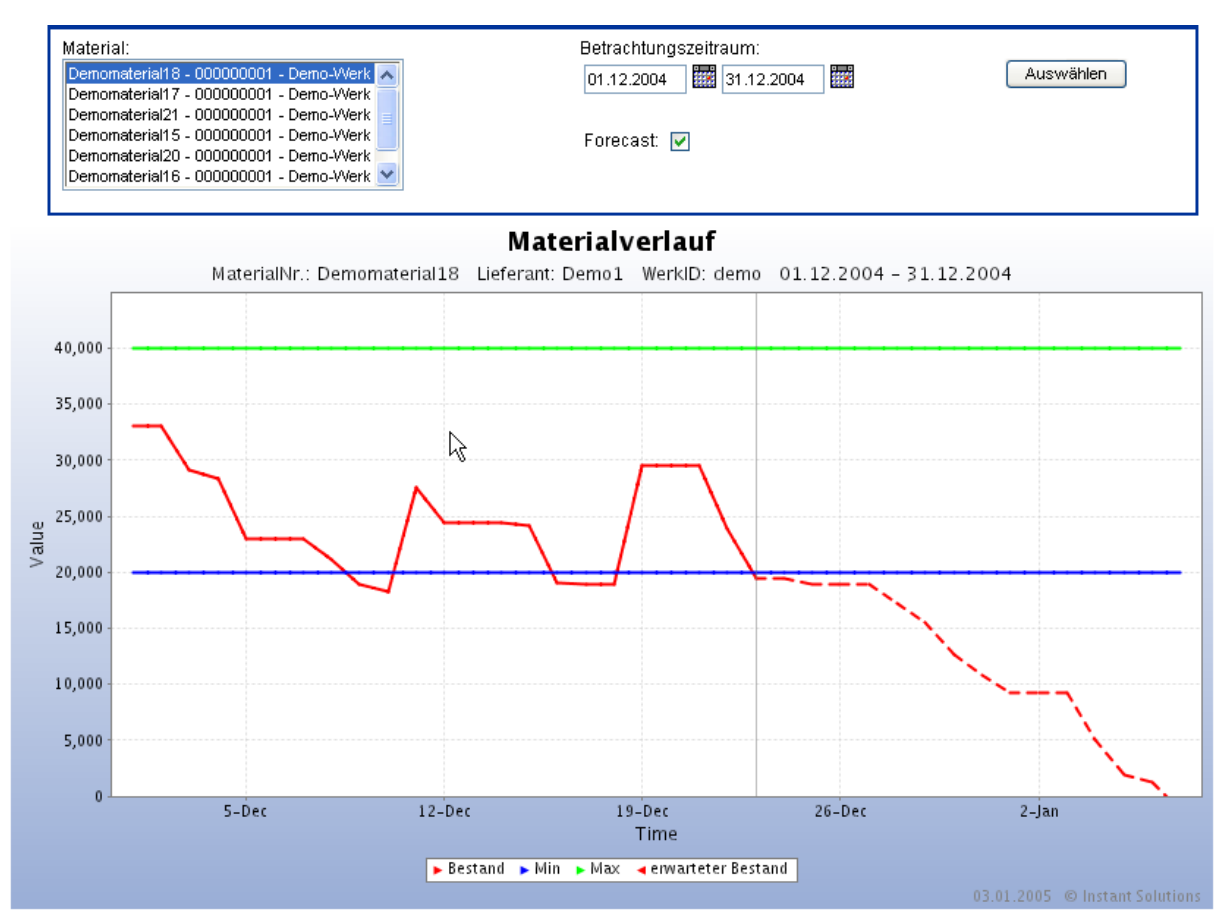

#### <span id="page-30-0"></span>2.6.5. FORECAST AUSWERTUNG

Die Forecast Auswertung stellt die Forecasts, Verbräuche und Wareneingänge graphisch dar. Zusätzlich können die Entwicklung des Lagerbestands und die Logins in der Grafik angezeigt werden.

Normalerweise beinhaltet diese Auswertung die Tages-Werte. Sollten keine vorhanden sein, werden die Wochenwerte angezeigt.

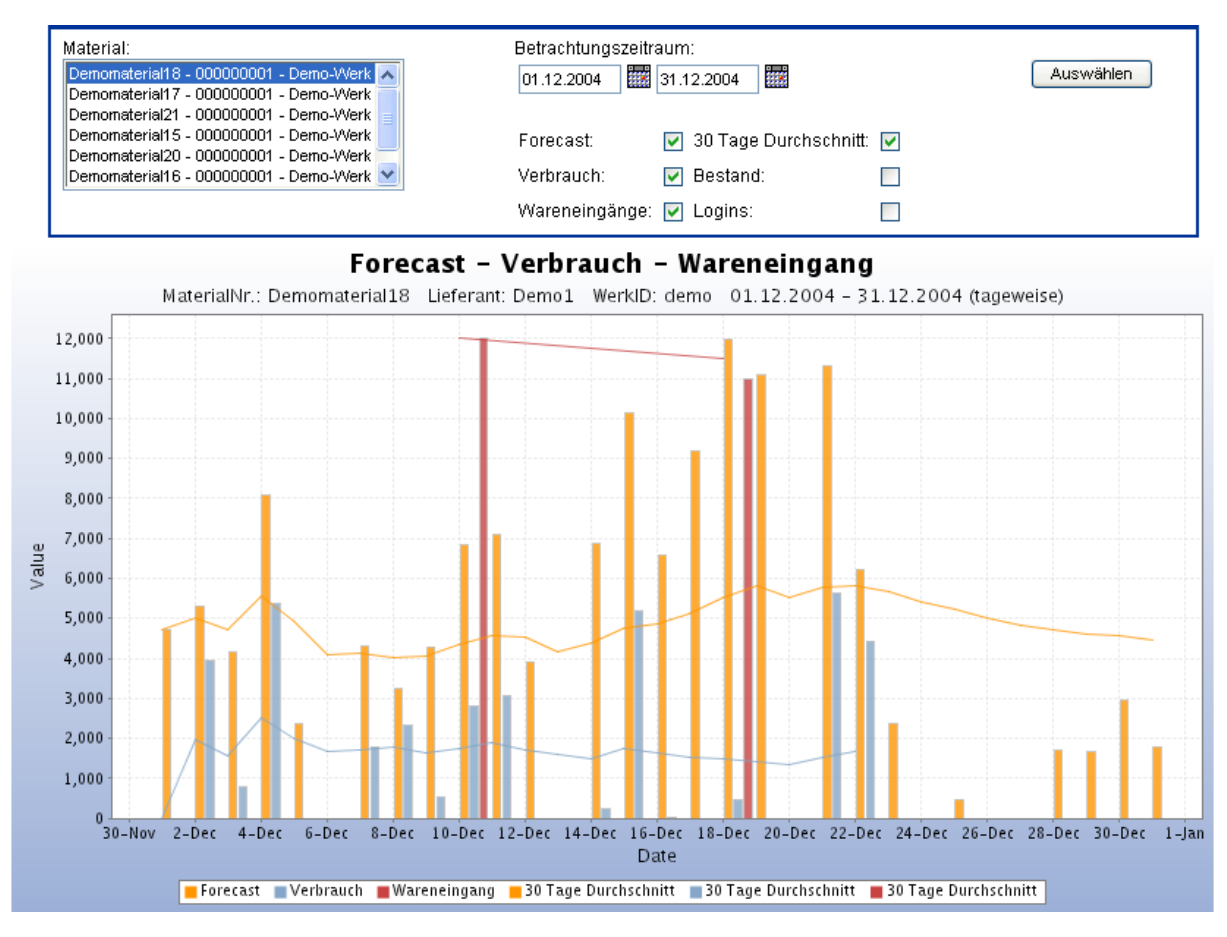

#### <span id="page-30-1"></span>2.6.6. LOGINS ÜBERSICHT

Hyperadmins, Werkadmins und deren Unterlogins können sich unter "Logins Übersicht" eine Statistik darstellen lassen, die erfolgreiche/nicht erfolgreiche Logins anzeigt.

#### <span id="page-31-0"></span>2.6.7. MINMAX AUSWERTUNG

Die MinMax Auswertung stellt die Unterschreitungen der Min-Grenzen sowie die Überschreitungen der Max-Grenzen über einen ausgewählten Zeitraum in Form eines Balkendiagramms dar.

Zusätzlich besteht die Möglichkeit sich die Daten über einen Excel Export auszuleiten.

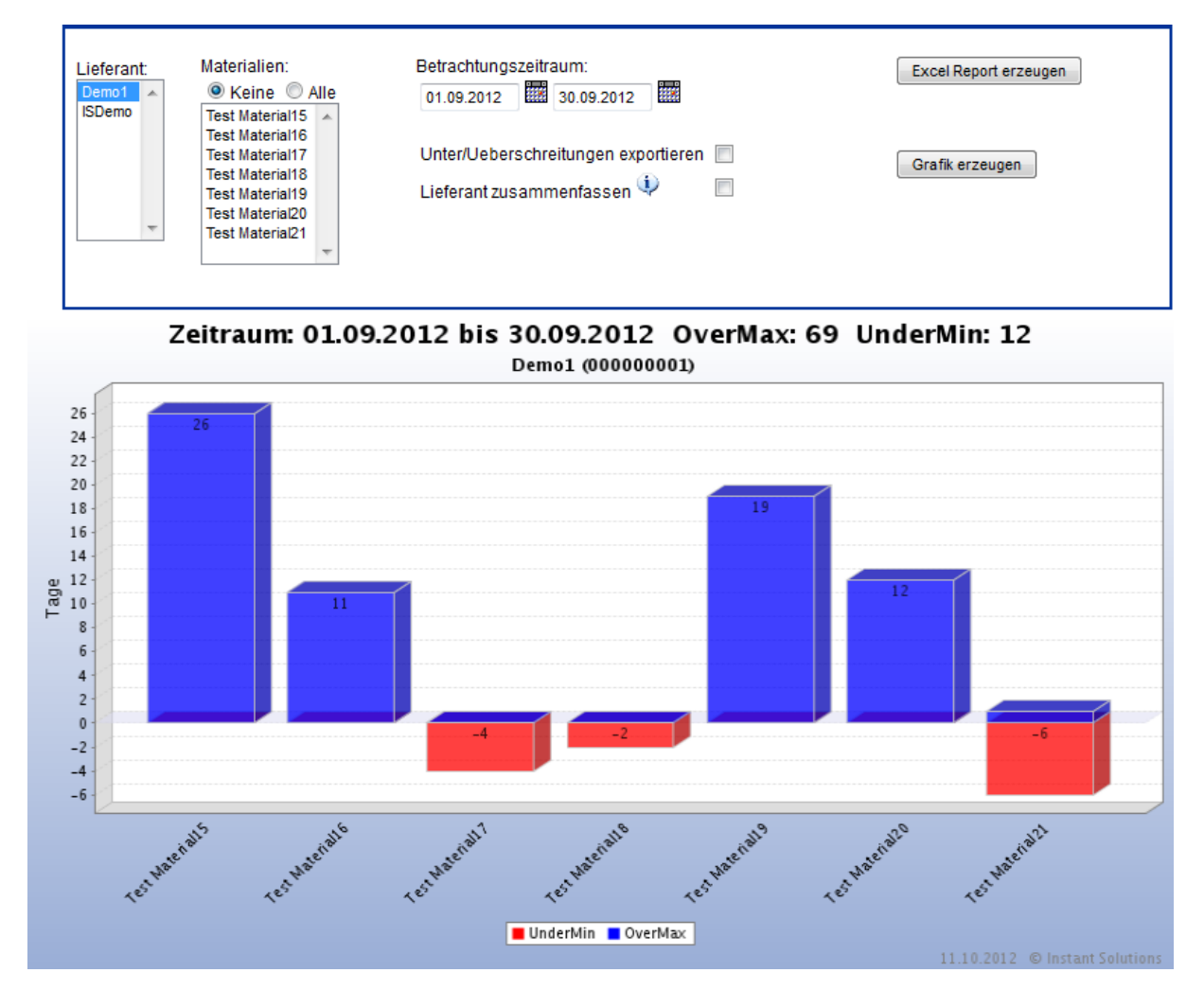

#### <span id="page-31-1"></span>2.6.8. AUSWERTUNG "KRITISCHE TEILE"

Hyperadmins, Werkadmins und deren Unterlogins können sich unter "Auswertung krit. Teile" je nach den selbst zu wählenden Parameter eine Liste ausgeben lassen die auf Teile hinweist die sich in Zukunft im kritischen Bereich befinden werden.

#### <span id="page-32-1"></span><span id="page-32-0"></span>*2.7. ADMINISTRATION*

#### 2.7.1. LOGINS

Unter dem Punkt Logins werden alle Lieferanten angezeigt die an Siemens Werke liefern. Durch anklicken der Box "nur eigene Lieferanten" wird die Übersicht auf die Lieferanten des eigenen Werkes beschränkt. Bei diesen Lieferanten sehen Sie nicht nur die Lieferantennummer, Namen und Login sondern auch das Passwort.

Sollte ein Lieferant sein Passwort vergessen haben, können Sie in dieser Ansicht das Passwort mit ihm abgleichen oder ihm das hinterlegte nennen.

Ausserdem haben Sie die Möglichkeit durch den Button "changelog" einen Änderungsvorschlag zu machen (Änderung der Lieferantendaten), der im Appliaktionszentrum eingeht und nach Prüfung freigeschaltet wird.

Bitte beachten Sie: Die Lieferantennummer darf NICHT oder nur nach Absprache mit dem Appliaktionszentrum geändert werden.

#### <span id="page-32-2"></span>2.7.2 IHRE UNTERLOGINS

In der oberen Menüleiste können Sie die Administrationsoberfläche wählen. In dieser Oberfläche können Sie unter dem Link "Ihre Unterlogins" Ihre Unterlogins verwalten.

Ein Unterlogin eines Lieferanten nennt sich "Lieferanten Dispo".

Ein Lieferanten Dispo kann Daten sehen und die eingeschränkte Reportfunktion nutzen.

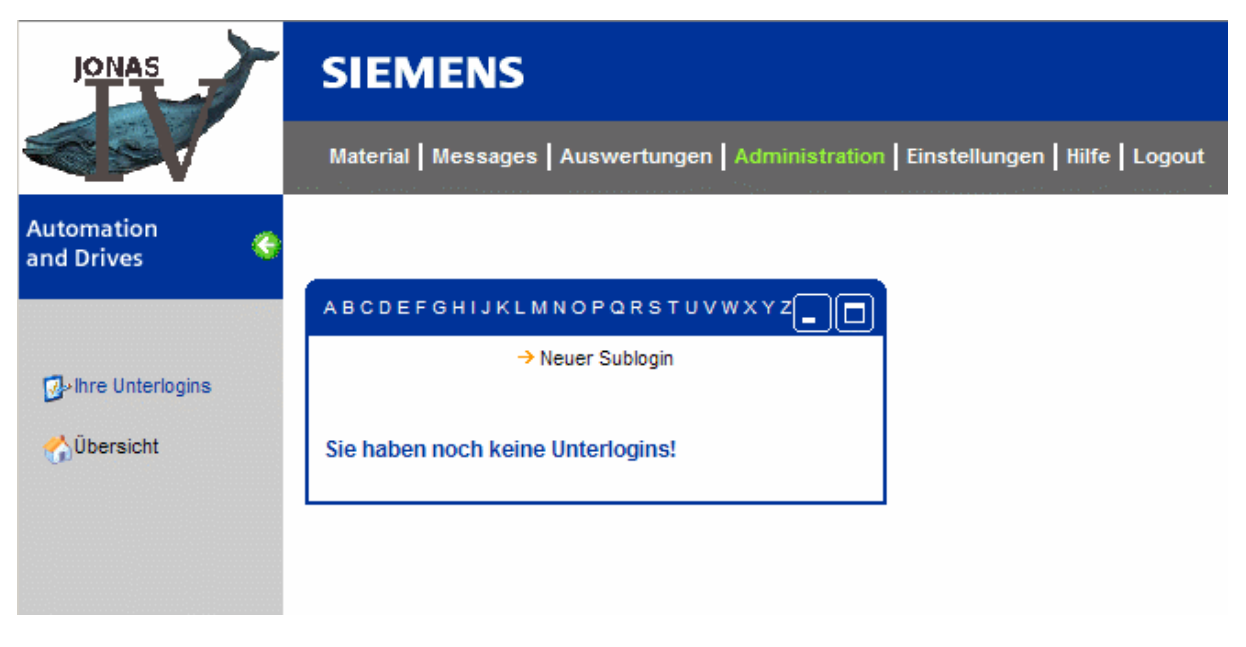

Beim Anlegen eines neuen Sublogins, füllen Sie bitte die "Sublogin"-Vorlage sorgfältig aus.

Der Login und das Passwort sollten jeweils aus 8 Zeichen bestehen. Das Passwort sollte aus Sicherheitsgründen Groß- und Kleinbuchstaben, Zeichen, wie auch Zahlen beinhalten.

Vermeiden Sie bitte Zeichen wie **"',<** und **>**. Bitte füllen Sie die Details des Login-Inhabers sinnvoll aus.

JONAS IV V4.5 User Handbuch

Letztes Update 23.10.2012

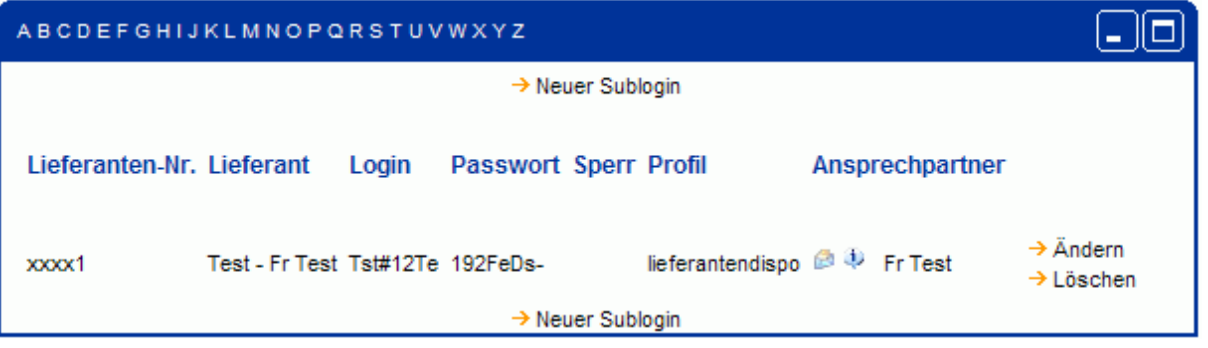

#### <span id="page-33-0"></span>*2.8. AUSLOGGEN*

In der oberen Menüleiste können Sie mit dem Logout-Button Ihre Sitzung beenden. Dies wird aus Sicherheitsgründen dringend empfohlen. Ihre Sitzung wird auch beendet, wenn Sie 30 Minuten lang keine Aktion ausgeführt haben.

#### <span id="page-34-0"></span>**3. DATENEXPORT**

JONAS bietet neben einer grafischen Bildschirmdarstellung aller Daten zu den Materialien auch die Möglichkeit des Datenexports.

#### <span id="page-34-1"></span>*3.1. DATENEXPORT DURCHFÜHREN*

Sie haben die Wahl zwischen drei verschiedenen Formaten (Textdatei CSV, Microsoft Excel-Tabelle XLS, XML-Dokument), je nachdem mit welcher Anwendung Sie die Daten weiterverarbeiten möchten. Dabei bietet sich XML besonders für automatisierte Weiterverarbeitung an und XLS zur manuellen Durchsicht.

Während Sie sich bei den Daten zum Material befinden, sehen Sie in der linken Spalte die drei Menüpunkte für den Datenexport. Durch Klicken auf eines der Diskettensymbole liefert JONAS Ihnen die richtige Datei. Sollte Ihr Browser mit der Anzeige Schwierigkeiten haben, so speichern Sie die Dateien vor dem Öffnen auf die Festplatte. Dazu klicken Sie mit der rechten Maustaste auf den gewünschten Menüpunkt und wählen "Speichern unter..." oder "Ziel speichern unter...", je nach verwendetem Browser.

Die exportierte Datei enthält aber in jedem Fall nur die Materialien, die den aktuellen Auswahlkriterien entsprechen und gerade am Bildschirm angezeigt werden.

Eine komprimierte Ausleitung wäre über einen Klick auf eines der zip-Symbole in Format CSV, XLS, XML möglich. Dazu wird auf der Client-Seite ein unzip-Tool zum Entpacken benötigt.

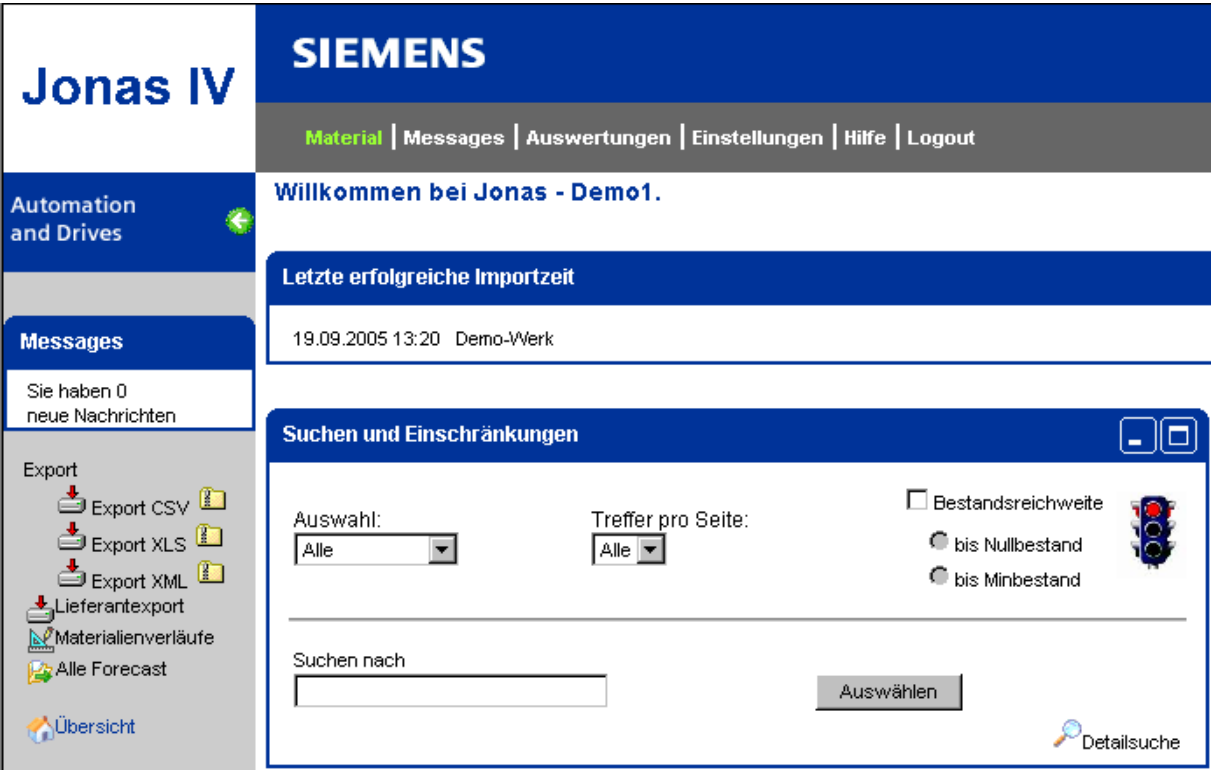

#### <span id="page-35-0"></span>*3.2. DOKUMENTATION DER EXPORTDATEIFORMATE*

Zum besseren Verständnis werden zunächst die in den Dokumenten verwendeten Begriffe erklärt.

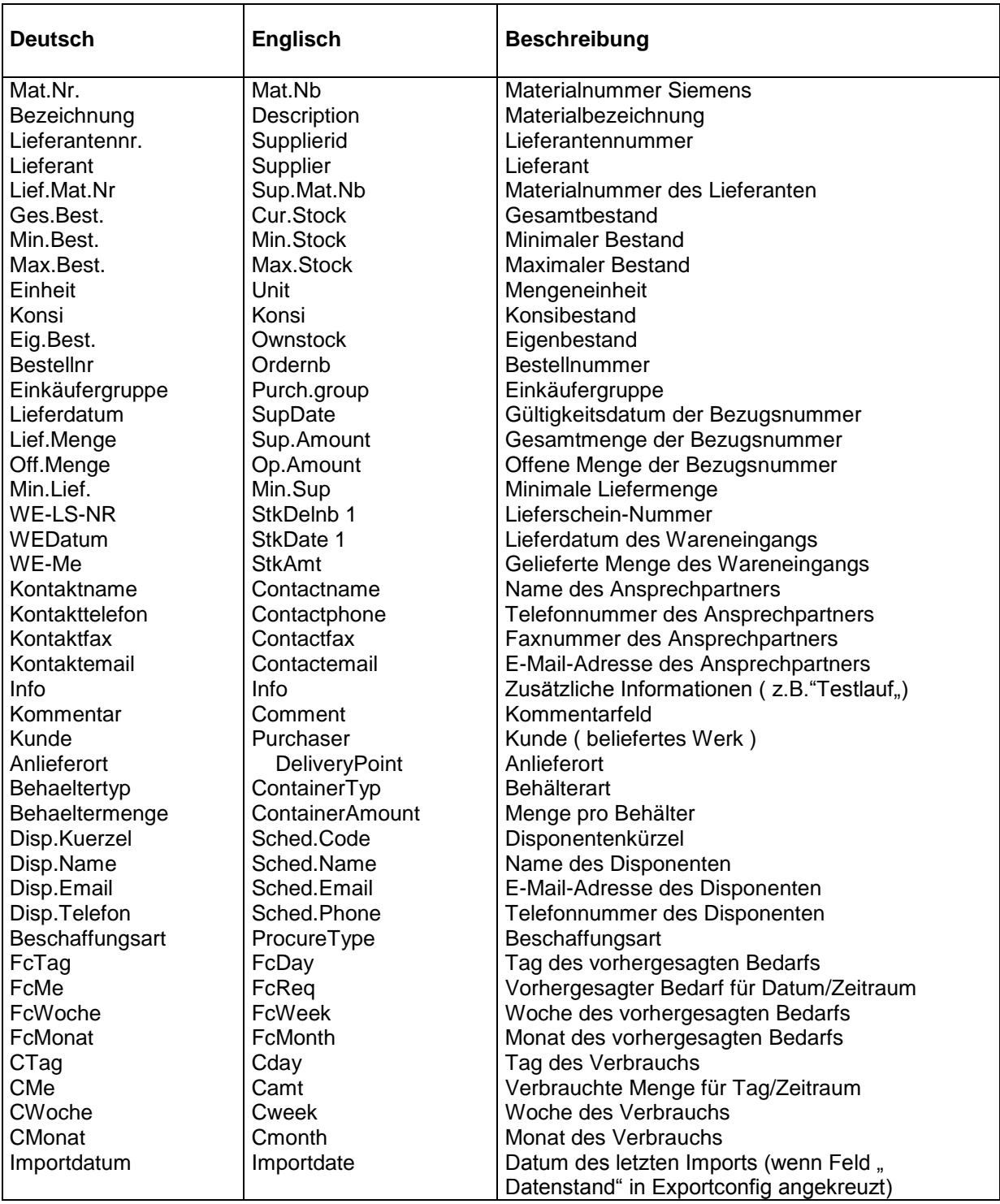

#### <span id="page-35-1"></span>3.2.1. CSV

Ein CSV-Dokument ist eine Textdatei, in der die Daten ähnlich wie in einer Tabelle abgelegt sind. Die Spalten sind dabei jeweils durch Kommata getrennt und benötigen eine feste Reihenfolge. Der Aufbau

JONAS IV V4.5 User Handbuch

ist folgendermaßen: In der ersten Zeile stehen alle Spaltenüberschriften, jeweils durch Komma getrennt. In den weiteren Zeilen folgen die zugehörigen Werte, wiederum durch Komma getrennt.

CSV-Dateien können auch mit Microsoft Excel und vielen anderen Anwendungen geöffnet werden.

Mat.Nb,Supplierid,Supplier,Description,Sup.Mat.Nb,Cur.Stock,Min.Stock,Max.Stock, Unit,Konsi,Ownstock,Ordernb,Purch.group,SupDate,Sup.Amount,Op.Amount,Min.Sup, StkDelnb 1,StkDate 1,StkAmt 1,StkDelnb 2,StkDate 2,StkAmt 2,StkDelnb 3,StkDate 3,StkAmt 3,StkDelnb 4,StkDate 4,StkAmt 4,StkDelnb 5,StkDate 5,StkAmt 5,StkDelnb 6,StkDate 6,StkAmt...

#### <span id="page-36-0"></span>3.2.2. XLS

XLS ist ein Microsoft Excel-Dokument. Diese Datei können Sie mit einer aktuellen Version von Microsoft Excel öffnen und ansehen.

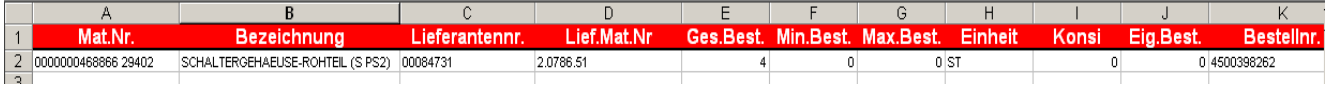

#### <span id="page-36-1"></span>3.2.3. XML

XML-Dateien eignen sich besonders für automatisierte Verarbeitung.

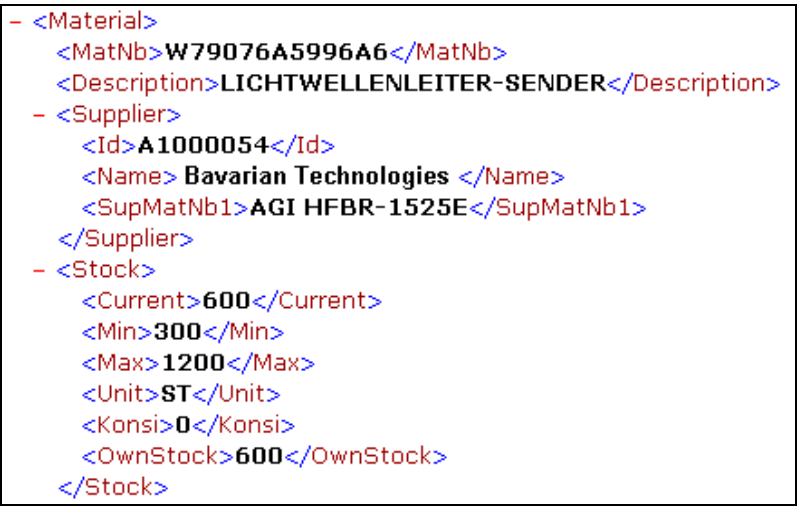

#### <span id="page-37-0"></span>*3.3. MATERIALIENVERLÄUFE*

Der Eintrag "Materialverläufe" gibt dem Lieferanten die Möglichkeit, die Verläufe von bis zu 100 der in der Übersicht selektierten Materialien über einen bestimmten Zeitraum grafisch in einer PDF-Datei darstellen zu lassen.

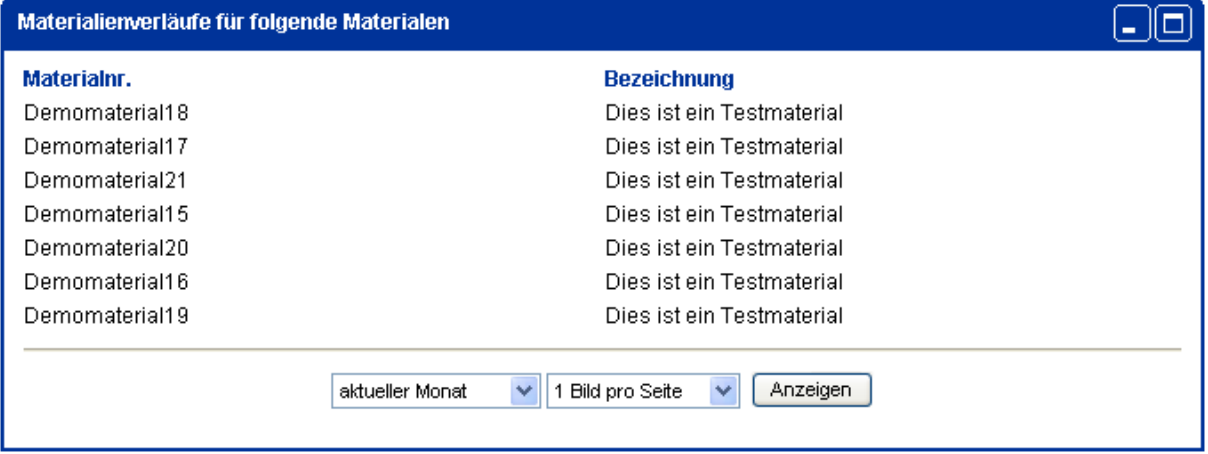

Sie können hierbei vier Zeiträume wählen: aktueller Monat, Vormonat, die letzten 3 Monate oder die letzten 12 Monate. Die zweite Auswahlmöglichkeit legt das Seitenlayout fest. Es ist möglich 1, 2 oder 4 Bilder pro Seite darzustellen.

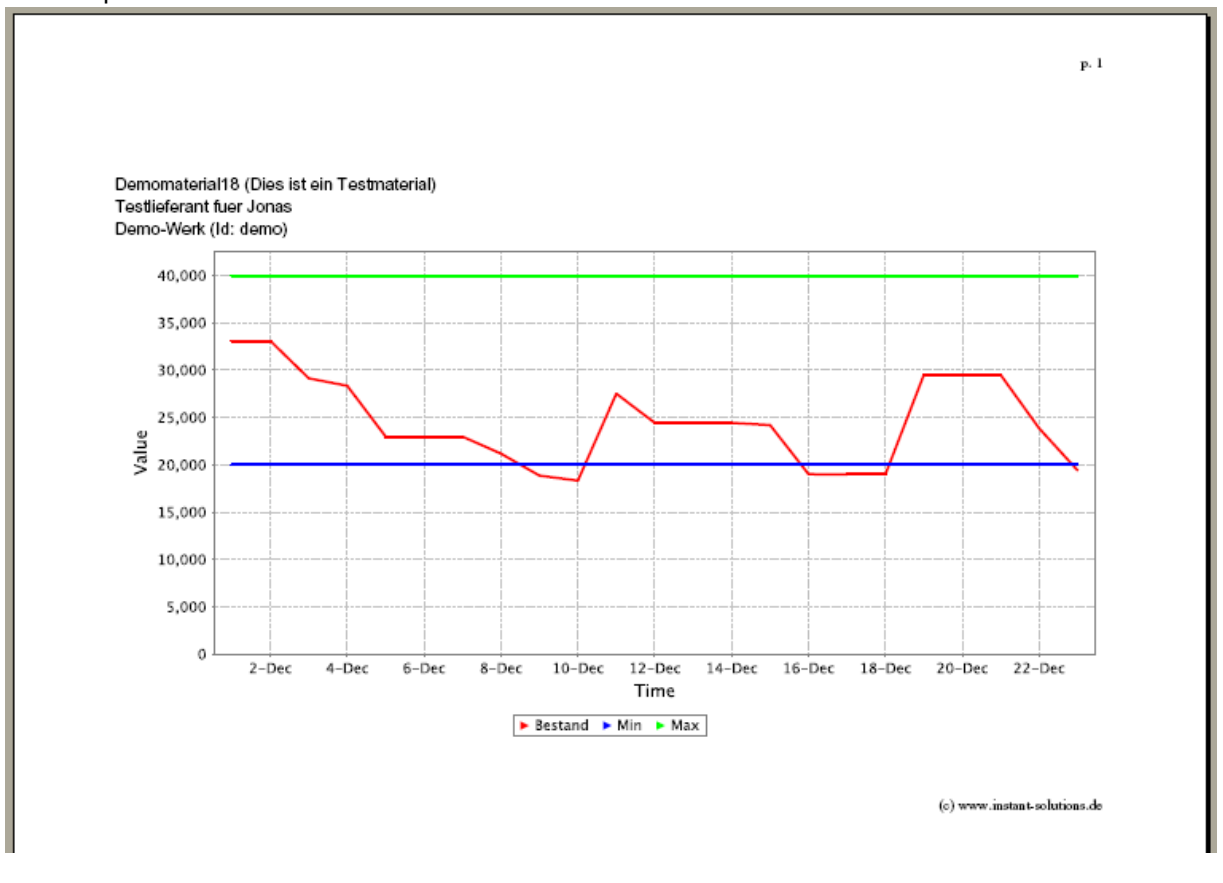

#### <span id="page-37-1"></span>3.4. LIEFERANTENEXPORT

Auf dieser Seite kann ein Lieferant alle seine Materialien ausleiten ohne Anzahlbeschränkung. Exporte sind in den Formaten CSV und XLS möglich.

JONAS IV V4.5 User Handbuch

Letztes Update 23.10.2012

#### <span id="page-38-1"></span><span id="page-38-0"></span>**4. EINSTELLUNGEN**

#### 4.1. DBHISTORY

Nach einem Klick auf "Einstellungen" in der oberen Menüleiste finden Sie links den Link "DBHistory". Auf dieser Seite können archivierte Daten, die auf der Oberfläche nicht mehr sichtbar sind, reaktiviert werden.

Jonas archiviert alte Daten um Platz in den Tabellen zu sparen.

Mit dem nächsten Archivierungslauf (einmal monatlich) verschiebt Jonas Ihre reaktivierten Daten wieder ins Archiv.

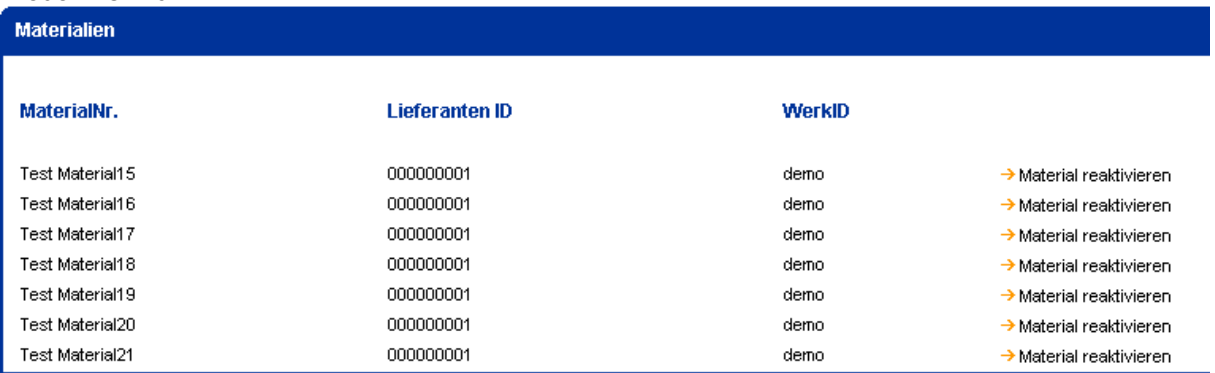

#### <span id="page-38-2"></span>4.2. EXPORT

Unter Einstellungen kann mit einem Klick auf "Exportconfig" auch der Export konfiguriert werden.

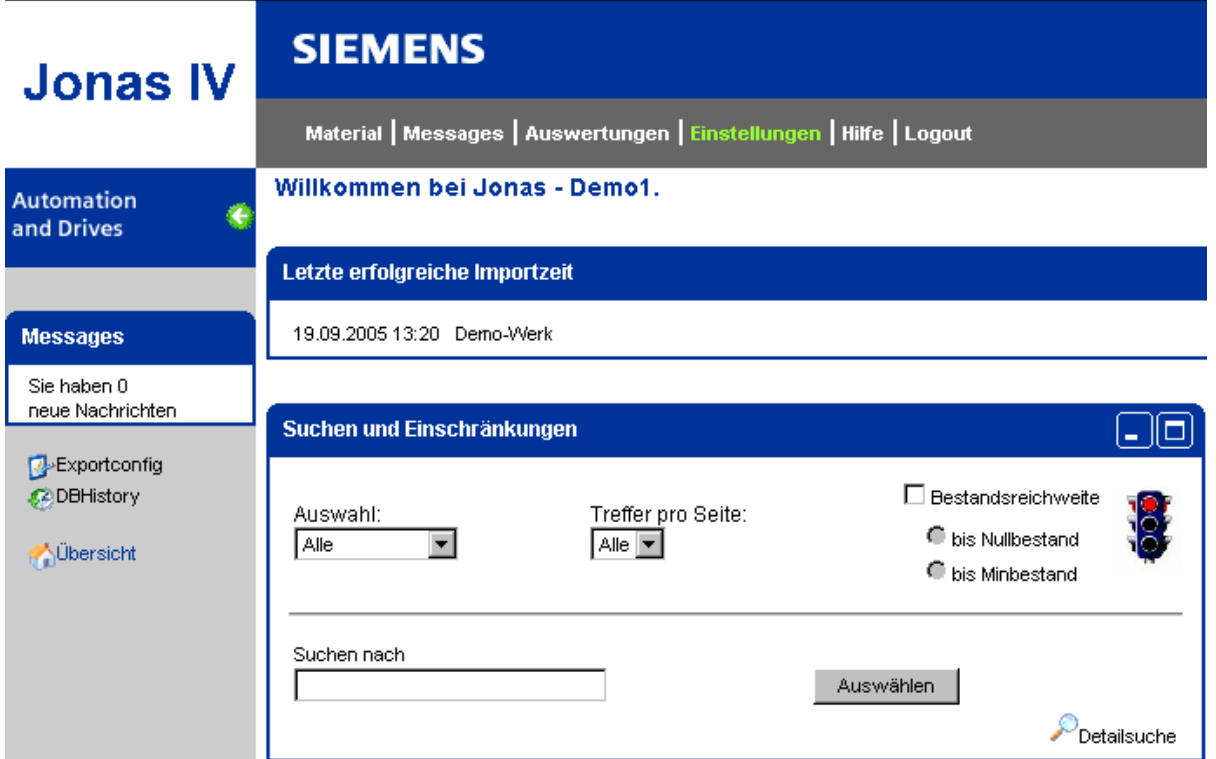

# **SIEMENS**

Über diesen Link gelangen Sie zu einer Eingabemaske, in der Sie die Exportoptionen angeben und ändern können.

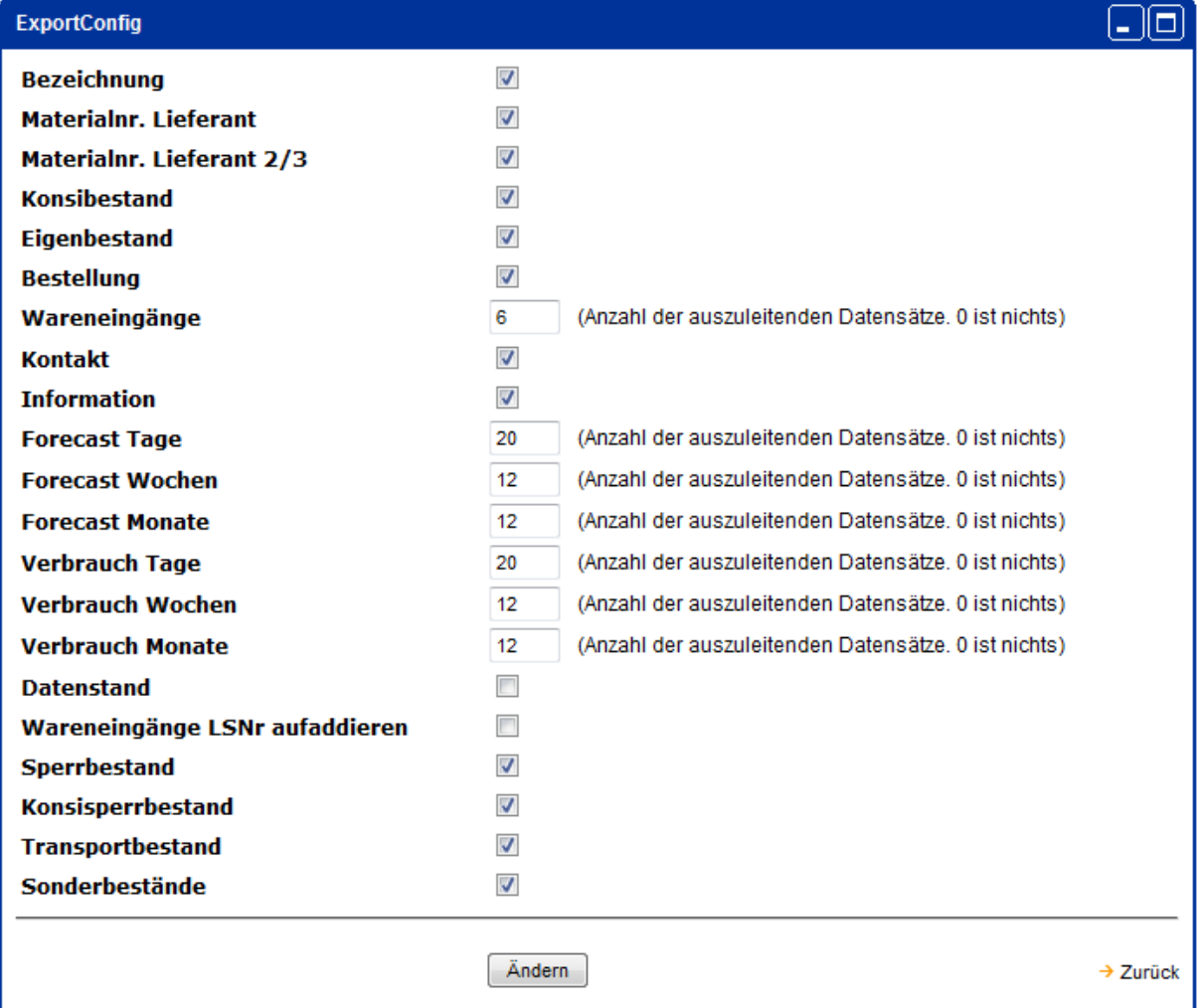

Insbesondere können Sie hier festlegen, welche Informationen in der exportierten Datei enthalten sein sollen.

Bei der Anzahl der jeweils zu exportierenden Forecast-, Wareneingang- und Verbrauchswerte ist folgendes zu beachten:

- Forecast Tage: es werden so viele Tageswerte wie angegeben exportiert, beginnend mit dem aktuellen Datum
- Forecast Wochen: so viele Wochenwerte wie angegeben, beginnend mit der aktuellen Woche
- Forecast Monate: so viele Monatswerte wie angegeben, beginnend mit dem aktuellen Monat
- Wareneingänge: so viele Wareneingänge wie angegeben
- Verbrauch Tage: so viele Tageswerte wie angegeben, rückwärts ab dem Vortag
- Verbrauch Wochen: so viele Wochenwerte wie angegeben, rückwärts ab der Vorwoche
- Verbrauch Monate: so viele Monatswerte wie angegeben, rückwärts ab dem aktuellen Monat
- Kontakt: es werden sämtliche Kontaktdaten (Name, Telefon, Fax, Email) zu diesem Material ausgeleitet.
- Information: gibt in der Exportdatei eine Spalte Information aus.
- Datenstand: gibt in der Exportdatei zusätzlich eine Spalte mit dem letzten Importdatum aus.

 Wareneingänge LSNr aufaddieren: analog zur Anzeige der Wareneingänge (Kap. 2.3.2) werden alle Teilpositionen eines Lieferscheins aufaddiert und als ein Wert ausgegeben.

Durch Klicken auf den Button "Ändern" werden die Änderungen übernommen und ab dem nächsten Export angewandt. Die neuen Einstellungen bleiben auch nach dem Ausloggen erhalten.